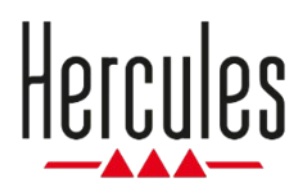

# **DJCONTROL INPULSE 200 MK2**

**Manuale d'uso**

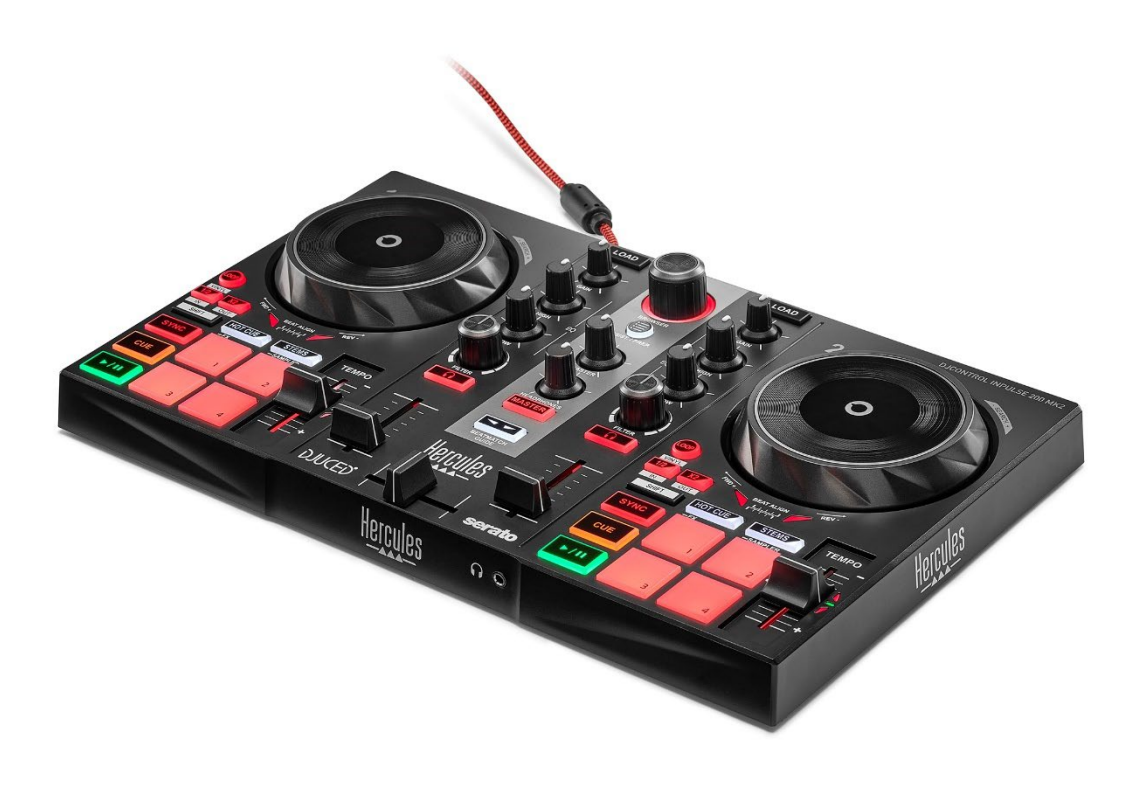

### **INDICE**

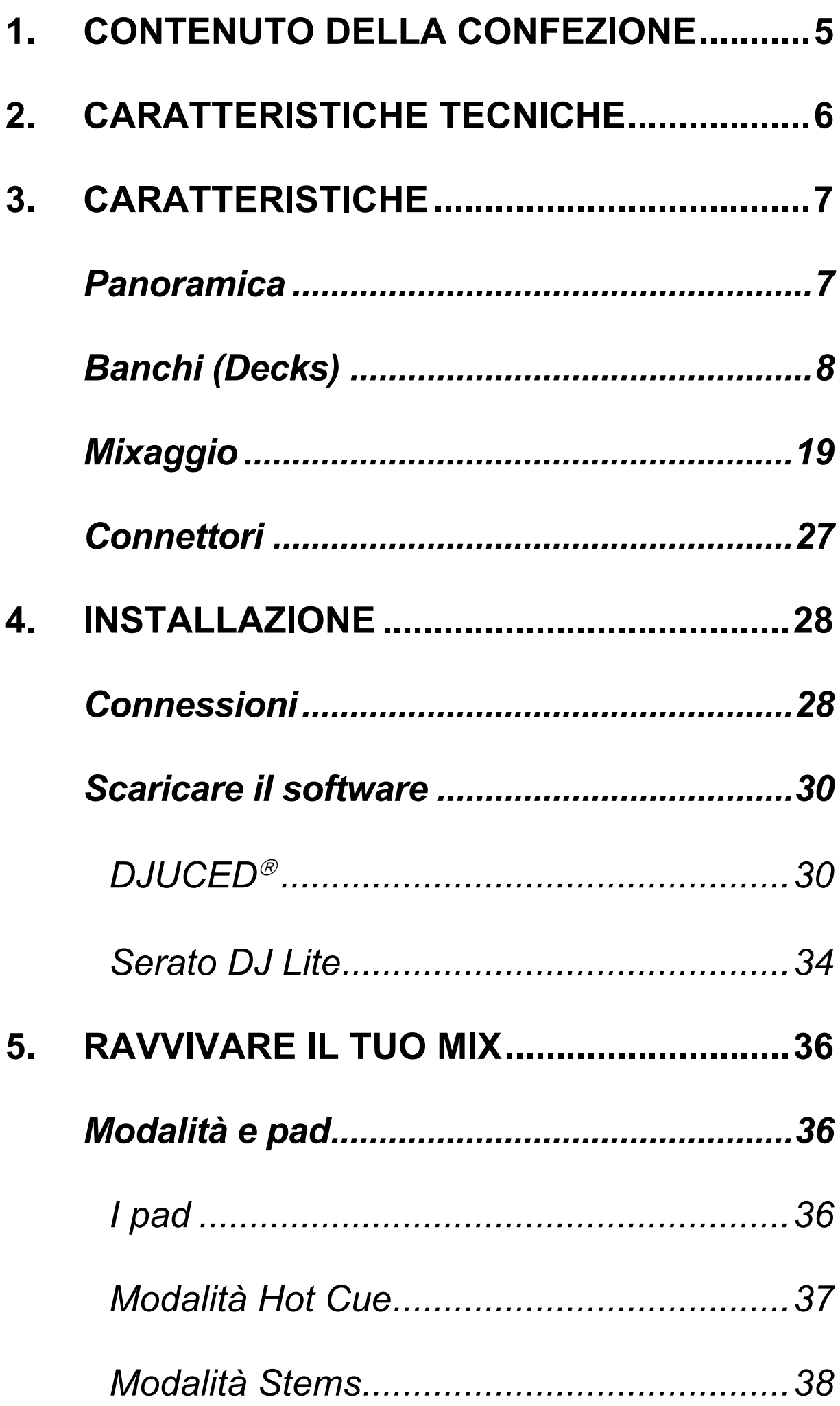

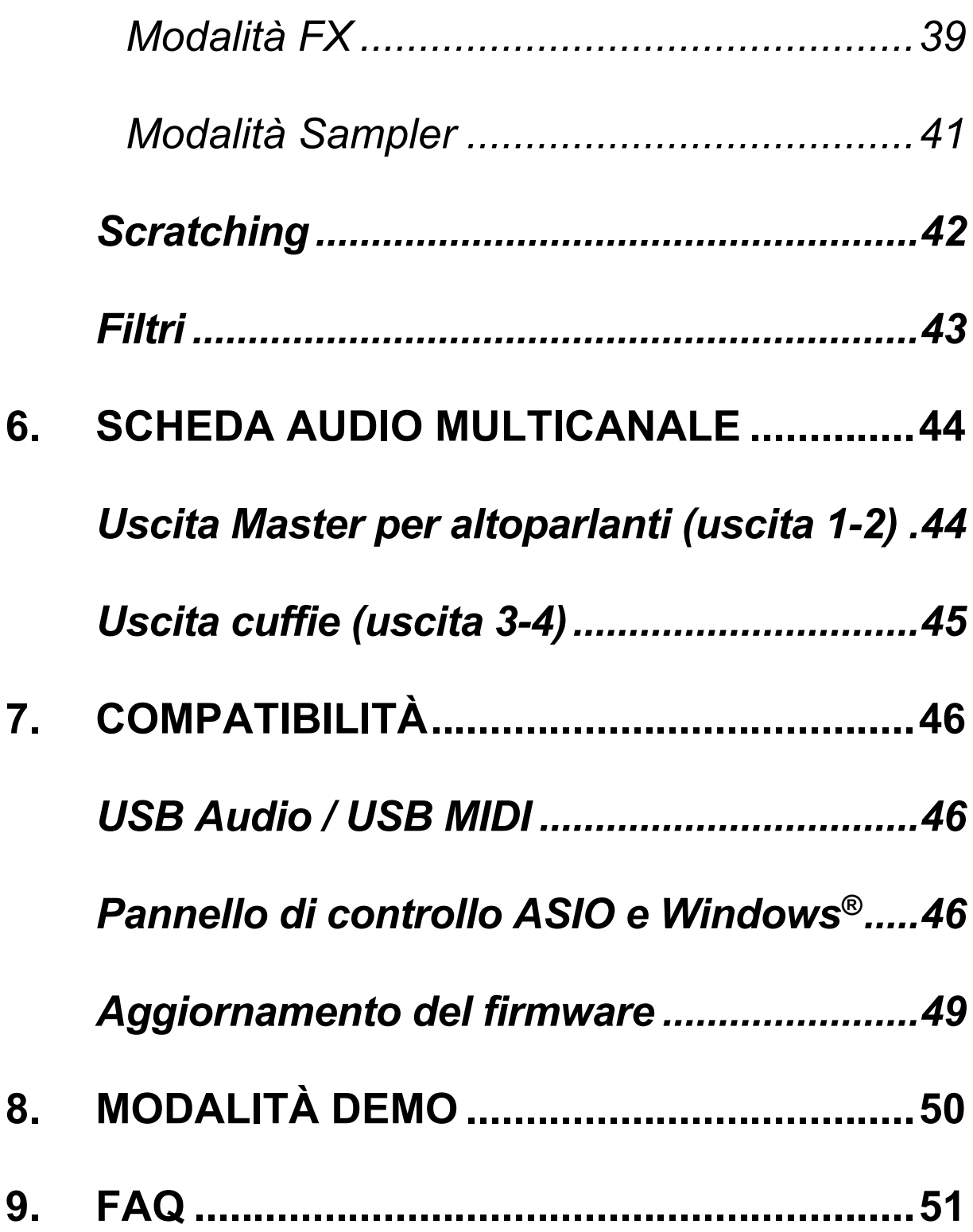

## **DJCONTROL INPULSE 200 MK2**

Hercules DJControl Inpulse 200 MK2 è un controller completo progettato per approcciarsi all'arte del DJ, grazie a funzioni dedicate, video tutorial e all'integrazione con i software DJUCED® e Serato DJ Lite.

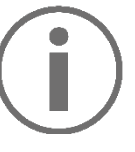

Hercules DJControl Inpulse 200 MK2 include una licenza per Serato DJ Lite, non una licenza per Serato DJ Pro. Se installi Serato DJ Pro al posto di Serato DJ Lite, Serato DJ Pro funzionerà con il tuo DJControl Inpulse 200 MK2 per un periodo di prova. Al termine di tale periodo di prova, qualora tu desiderassi continuare a utilizzare Serato DJ Pro, dovrai acquistare una licenza Serato DJ Pro.

# **1. Contenuto della confezione**

- <span id="page-4-0"></span>− Hercules DJControl Inpulse 200 MK2
- − Adesivi Hercules, Serato e DJUCED
- − Volantino sulla garanzia

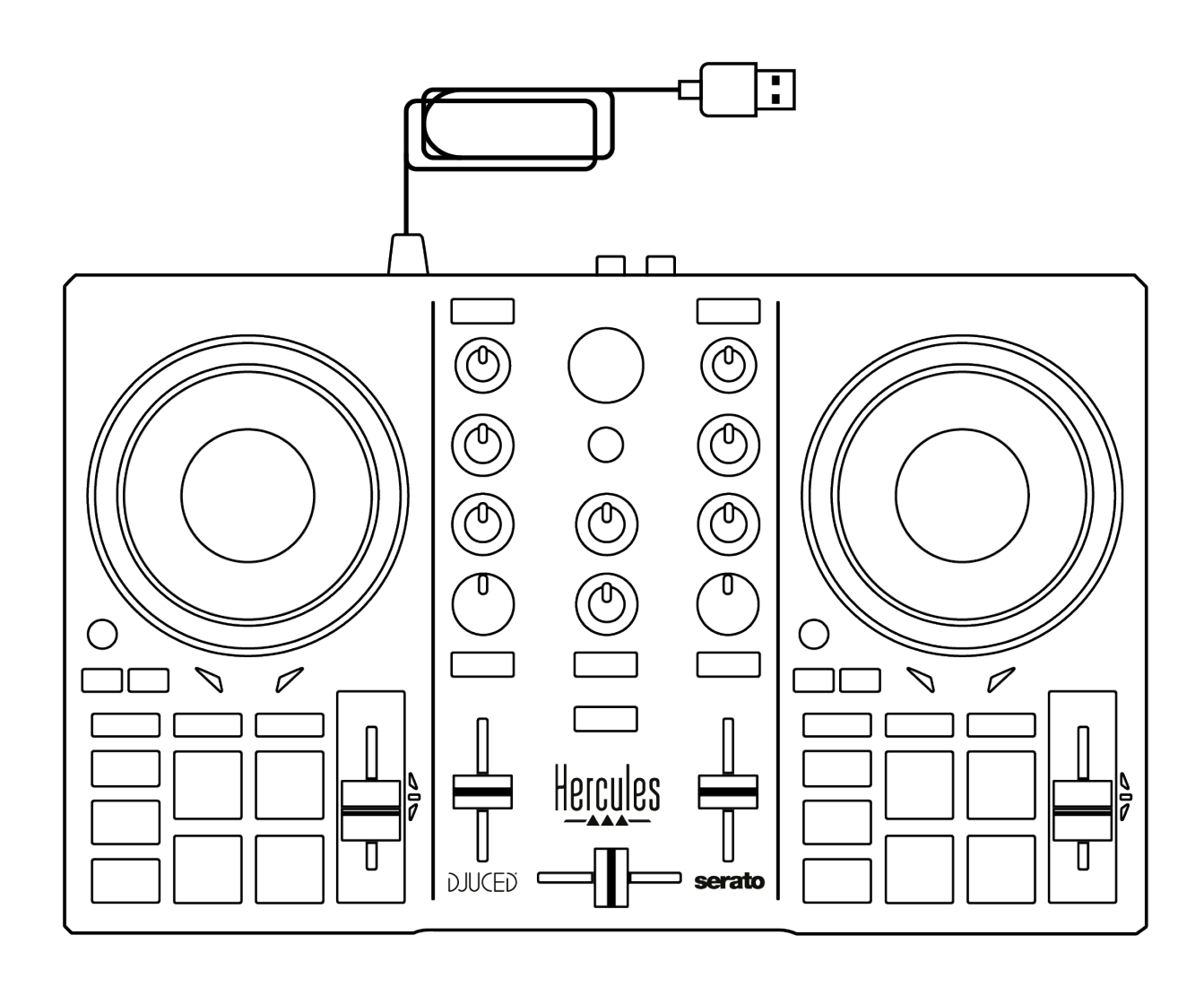

Puoi rimuovere la pellicola protettiva che ricopre il VU meter del controller Hercules DJControl Inpulse 200 MK2. Puoi anche lasciare la pellicola protettiva lì dove si trova: ciò non inficerà l'uso del VU meter.

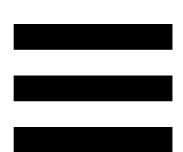

### <span id="page-5-0"></span>**2. Caratteristiche tecniche**

Requisiti di sistema:

− DJUCED<sup>®</sup>:

**<https://www.djuced.com/downloaddjuced/>** (in inglese)

− Serato DJ Lite:

**https://serato.com/dj/lite/downloads?systemreq uirements#system-requirements** (in inglese)

Uscita Master per altoparlanti (uscita 1-2) tramite due connettori RCA:

- $−$  Potenza massima in uscita = 5 dBU @ 1 kΩ
- − THD+N @1 kHz < 0,01%
- − Risoluzione = 24 bit
- − Frequenza di campionamento = 44,1 kHz

Uscita cuffie (uscita 3-4) tramite connettore mini-jack stereo da 3,5 mm:

- $-$  Potenza massima in uscita = 5 dBU for 32 $\Omega$ @ 1 kHz
- − THD+N @1kHz < 0,017%
- − Risoluzione = 24 bit
- − Frequenza di campionamento = 44,1 kHz

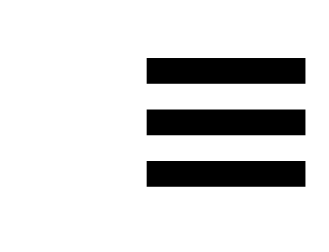

### <span id="page-6-0"></span>**3. Caratteristiche**

#### <span id="page-6-1"></span>*Panoramica*

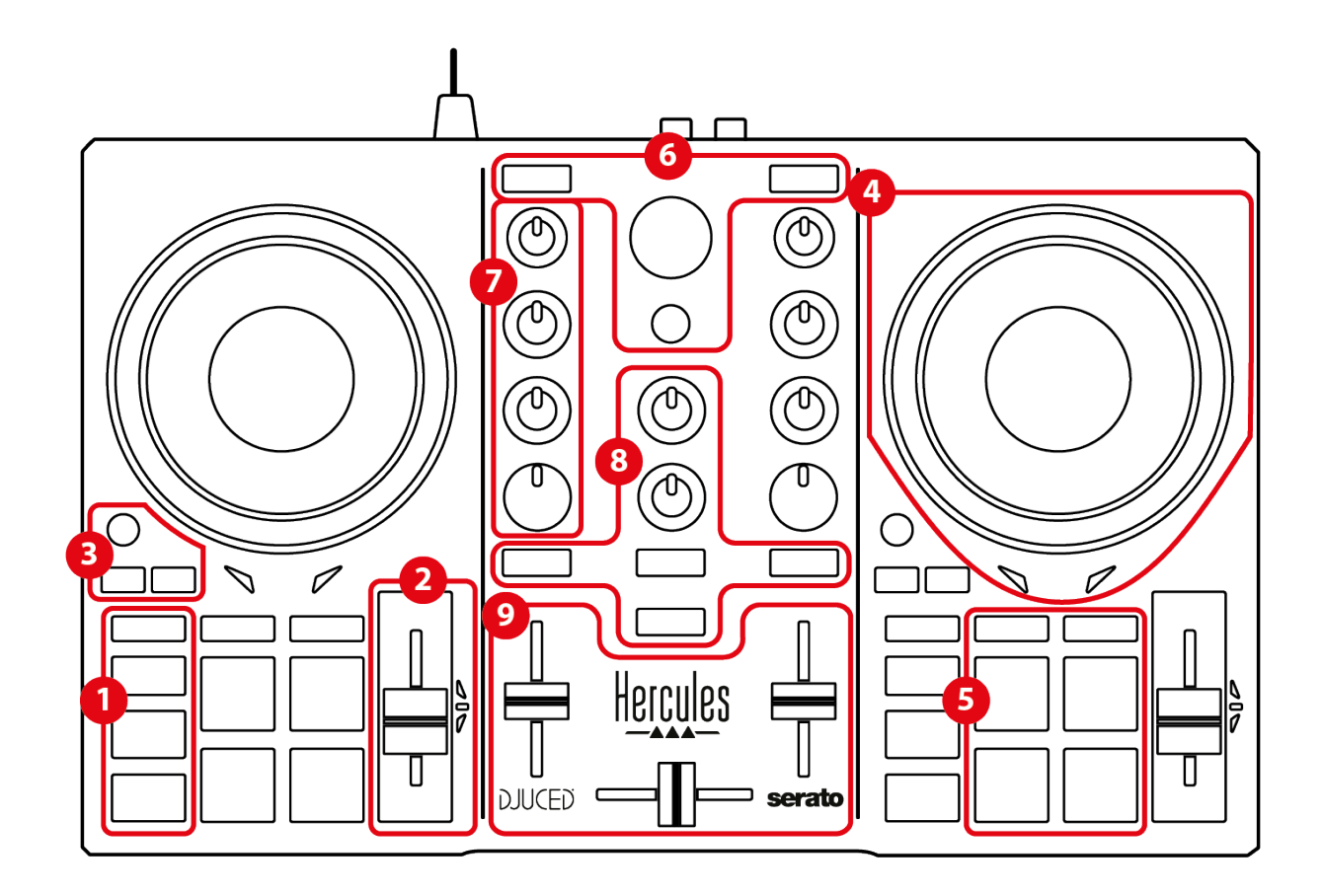

- 1. Pulsanti trasporto (Play, Cue, Sync, Shift)
- 2. Fader Tempo (Pitch fader)
- 3. Controlli loop (Loop)
- 4. Manopola jog
- 5. Pad e modalità
- 6. Controlli selezione brani (Browser, Load, Assist./Prep.)
- 7. Sezione mixaggio (Gain, EQ, Filter)
- 8. Monitoraggio, volumi (Master e Cuffie) e Beatmatch Guide
- 9. Mixer (Crossfader, volume faders)

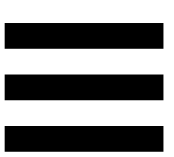

### <span id="page-7-0"></span>*Banchi (Decks)*

#### *1. Pulsanti trasporto*

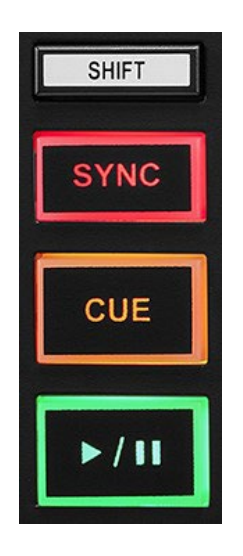

**SHIFT:** controllo combinato. Ad esempio:

- − SHIFT + ½: attiva un loop selezionandone il punto di inizio.
- − SHIFT + LOOP: attiva la modalità Vinyl (Scratch).

**SYNC:** attiva o disattiva la sincronizzazione automatica dei valori dei BPM (battiti al minuto) di due brani.

- − SHIFT + SYNC:
	- $\circ$  In DJUCED®: rende il banco in questione il banco di sincronizzazione principale (Master Sync).
	- o In Serato DJ Lite: disattiva la sincronizzazione per il banco.

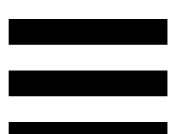

**CUE:** inserisce nel brano un punto Cue per identificare un momento specifico, oppure sposta l'indicatore di riproduzione del banco in corrispondenza del punto Cue.

- − Brano in pausa: inserisce un punto Cue nel punto in cui è stato interrotto il brano.
- − Brano in ascolto: interrompe l'ascolto del brano e sposta l'indicatore di riproduzione del banco in corrispondenza del punto Cue.
	- $\circ$  In DJUCED®, qualora non fosse impostato alcun punto Cue, premendo CUE viene interrotta la riproduzione e viene inserito un punto Cue in corrispondenza dell'indicatore di riproduzione.
	- o In Serato DJ Lite, qualora non fosse impostato alcun punto Cue, premendo CUE viene interrotta la riproduzione e viene inserito un punto Cue all'inizio del brano.
- − CUE + PLAY: sposta l'indicatore di riproduzione sul punto Cue e avvia la riproduzione da quel punto.
- − SHIFT + CUE:
	- $\circ$  In DJUCED®: sposta l'indicatore di riproduzione all'inizio del brano e interrompe la riproduzione.
	- o In Serato DJ Lite: sposta l'indicatore di riproduzione all'inizio del brano e avvia la riproduzione.

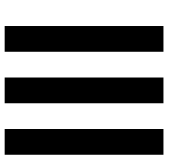

**Play/Pausa:** avvia l'ascolto o mette in pausa il brano.

− SHIFT + PLAY: in Serato DJ Lite, sposta l'indicatore di riproduzione in corrispondenza del punto Cue e avvia la riproduzione da quel punto.

#### *2. Fader Tempo*

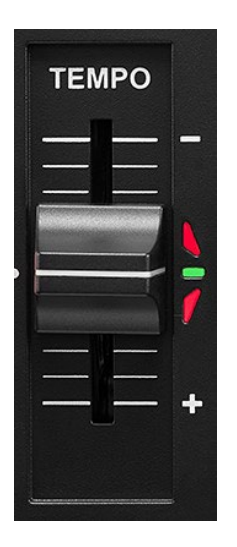

**Fader Tempo:** imposta la velocità di riproduzione del brano agendo sul numero dei BPM.

- − Verso l'alto: rallenta il brano.
- − Verso il basso: accelera il brano.
- − Fader Tempo al centro: la velocità originale del brano. Il LED verde è acceso.

A funzione Beatmatch Guide attiva, la guida visiva TEMPO indica se occorre spostare il fader del tempo su o giù, per rallentare o accelerare il brano. Quando le due frecce rosse sono spente, il tempo del brano in questione è identico al tempo dell'altro banco.

Per ulteriori informazioni sulla funzione Beatmatch Guide, consulta il paragrafo **[Beatmatch Guide](#page-22-0)** a pagina 23.

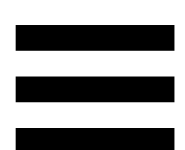

In Serato DJ Lite e Serato DJ Pro, a modalità Sync attivata, premendo SHIFT e spostando contestualmente il fader del tempo potrai modificare i valori del fader del tempo mantenendo l'ampiezza.

Ad esempio, con una scala del tempo pari al ±8%, o con un'ampiezza del 16%, puoi modificare i valori del fader del tempo per coprire dallo 0% (massimo) al -16% (minimo), conservando così un'ampiezza del 16%, con un -8% al centro.

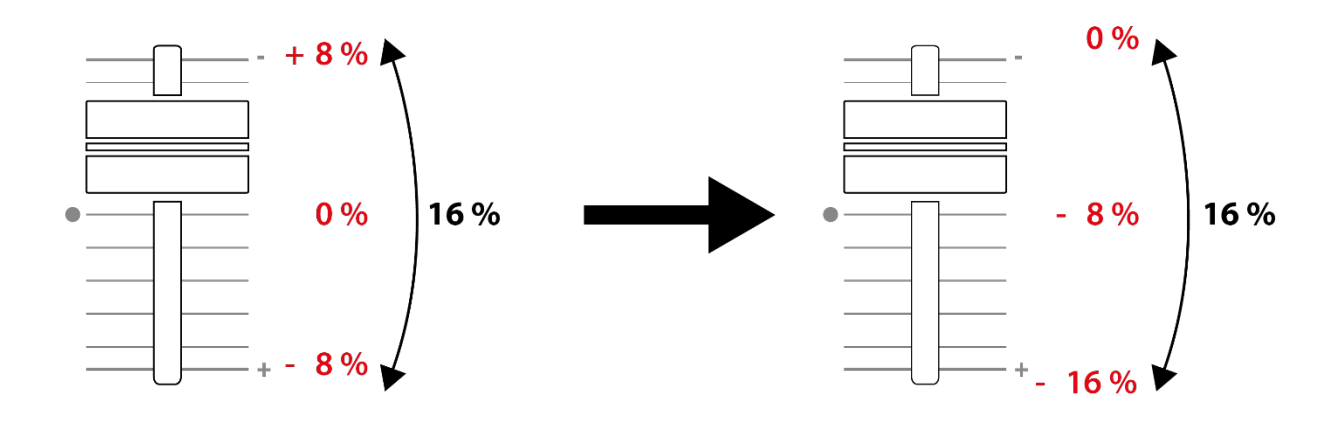

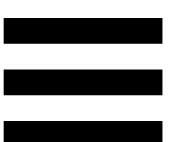

#### *3. Controlli loop*

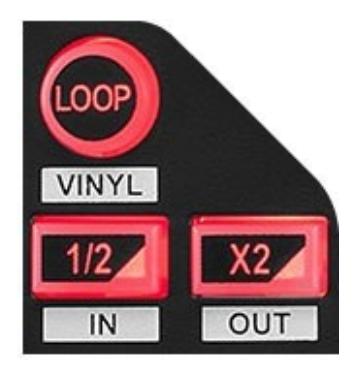

**LOOP:** attiva o disattiva la riproduzione del loop.

**½ / X2:** dimezza o raddoppia la dimensione del loop attivo.

- − SHIFT + ½ (LOOP IN): attiva un loop selezionandone il punto di inizio.
- − SHIFT + X2 (LOOP OUT): attiva un loop selezionandone il punto di fine.

Quando il loop è attivo:

- − SHIFT + **½**: ruota la manopola jog per spostare il punto di inizio del loop. Per poi impostare il punto raggiunto come inizio del loop, premi nuovamente  $SHIFT + 1/2$ .
- − SHIFT + X2: ruota la manopola jog per spostare il punto di fine del loop. Per poi impostare il punto raggiunto come fine del loop, premi nuovamente SHIFT + X2.

Per uscire dal loop, premi LOOP.

#### *4. Manopola jog*

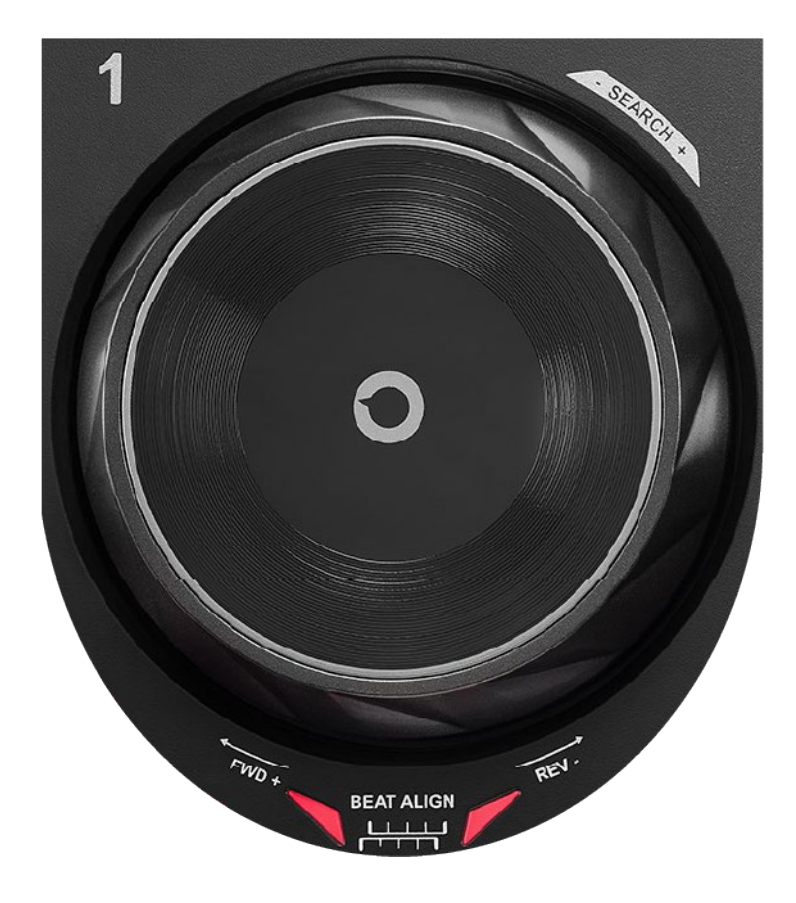

**Manopola jog:** ti permette di muoverti all'interno del brano, modificare la riproduzione del brano e scratchare.

A funzione Beatmatch Guide attiva, le guide visive BEAT ALIGN indicano la direzione in cui dovresti ruotare l'anello (ovvero il bordo) della manopola jog per allineare le griglie dei battiti dei due brani. Se le due frecce rosse sono spente, le griglie dei battiti sono allineate.

Per ulteriori informazioni sulla funzione Beatmatch Guide, consulta il paragrafo **[Beatmatch Guide](#page-22-0)** a pagina 23.

L'azione eseguita dipende da tre criteri:

- − modalità Vinyl (Scratch) attivata o disattivata;
- − brano in ascolto o in pausa;
- − il punto un cui tocchi la manopola jog (parte superiore (top) o anello (ring)).

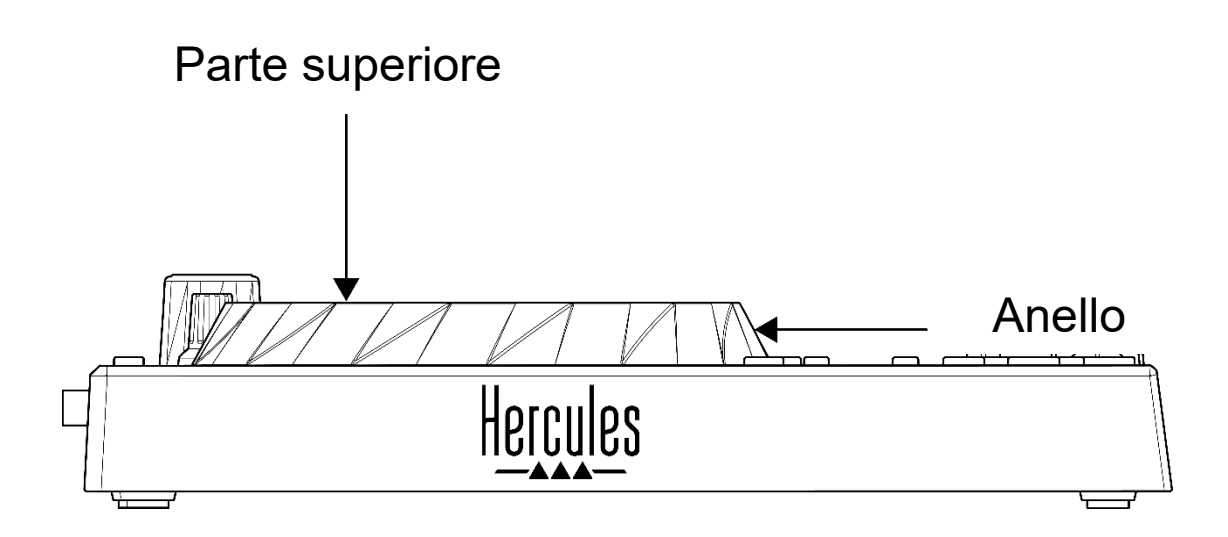

Per attivare la modalità Vinyl (Scratch) premi simultaneamente SHIFT e LOOP. Per accertarti che la modalità Vinyl sia attiva, premi SHIFT. Il pulsante LOOP è acceso.

Azioni delle manopole jog con Serato DJ Lite e Serato DJ Pro:

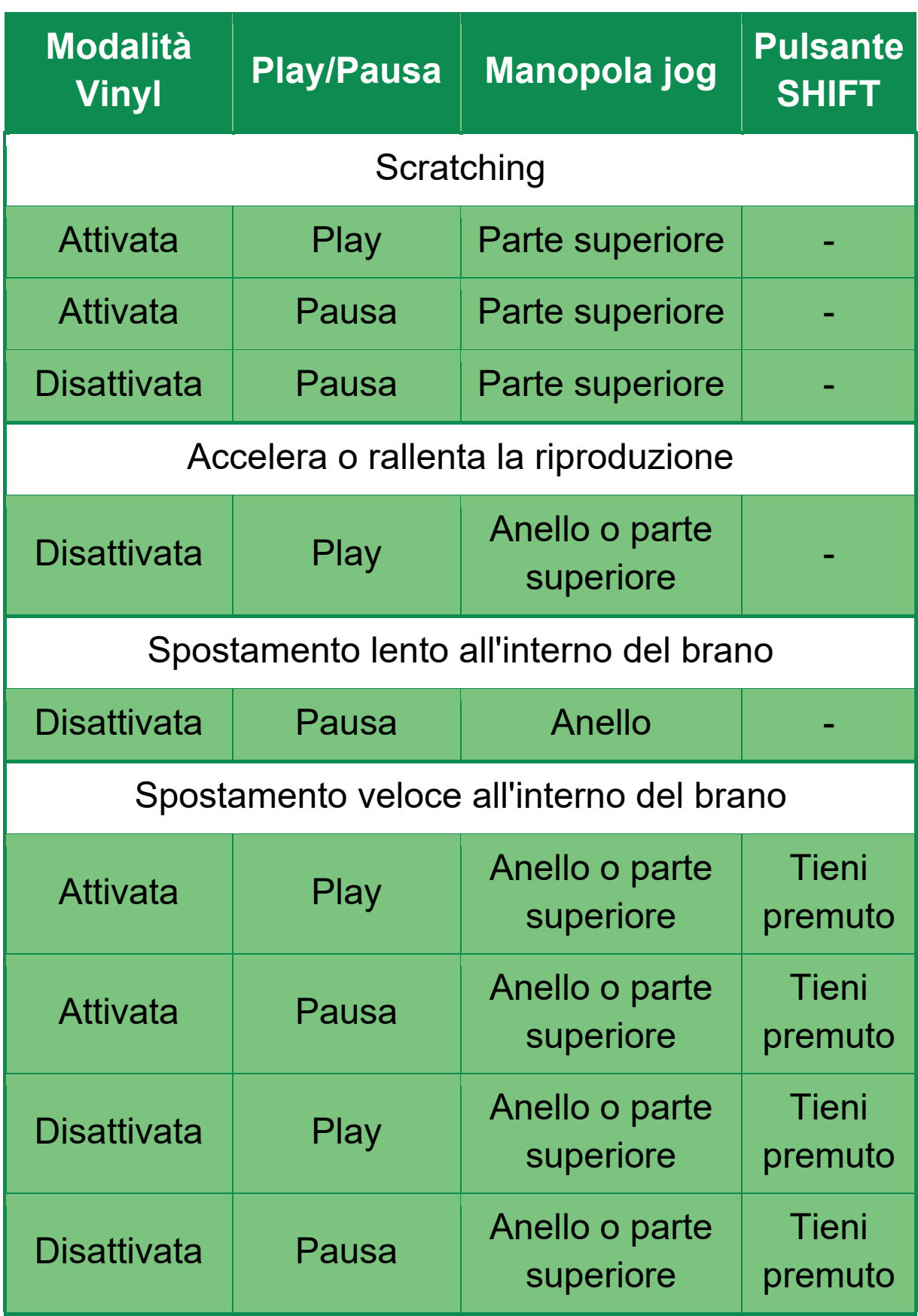

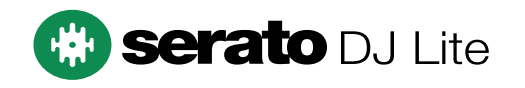

Azioni delle manopole jog con DJUCED<sup>®</sup>:

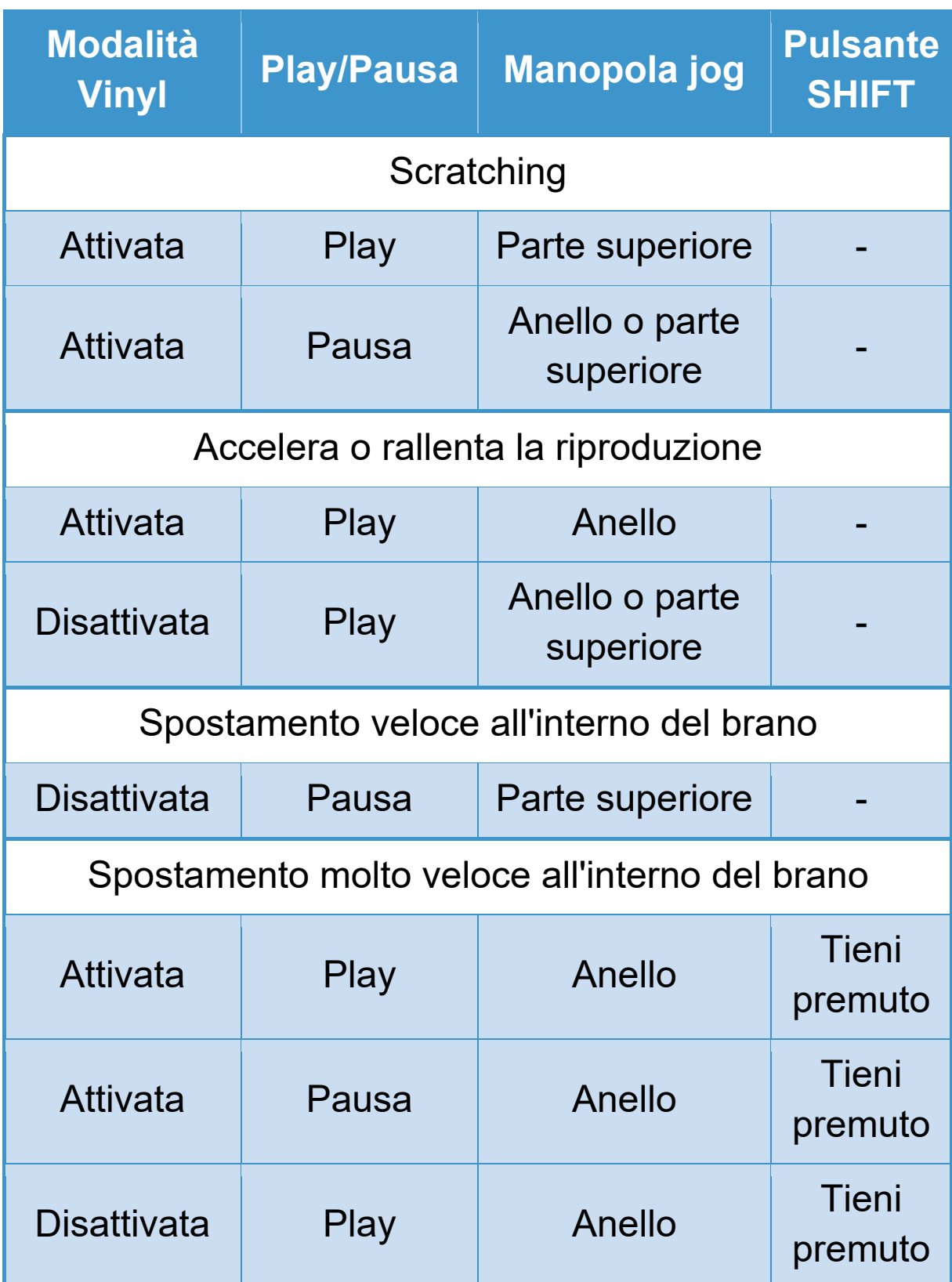

# **DJUCED**

#### *5. Pad e modalità*

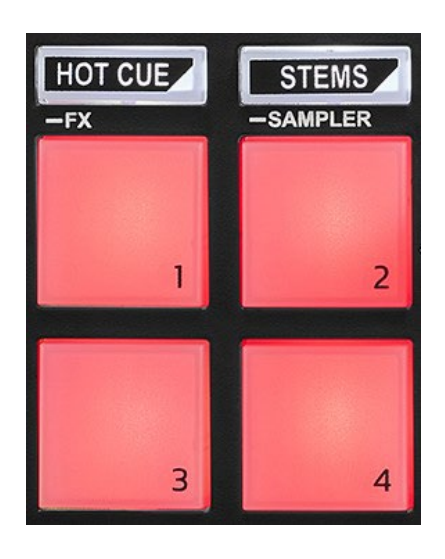

**Modalità pulsanti:** ti permette di attivare fino a quattro modalità.

Per attivare una modalità principale, premi HOT CUE o STEMS.

Per attivare una modalità secondaria (FX e SAMPLER), premi simultaneamente SHIFT e HOT CUE o STEMS. Il pulsante modalità lampeggia.

Per ulteriori informazioni sulle varie modalità con DJUCED<sup>®</sup>, Serato DJ Lite e Serato DJ Pro, consulta il paragrafo **[Modalità e pad](#page-35-1)** a pagina 36.

**Pad performance:** un pad esegue un'azione.

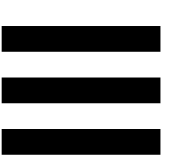

#### <span id="page-18-0"></span>*Mixaggio*

#### *6. Controlli selezione brano*

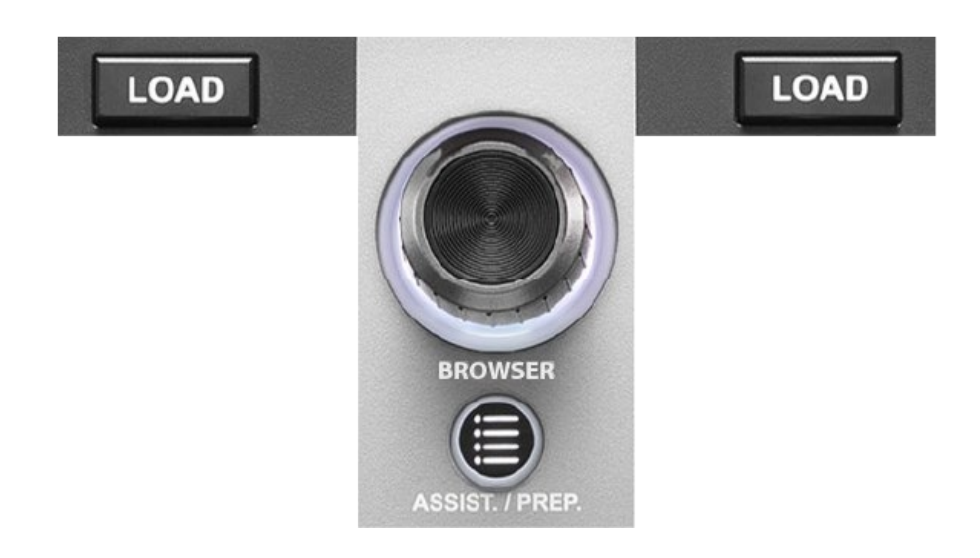

**LOAD\*:** carica il brano selezionato nel banco di destinazione.

In DJUCED<sup>®</sup>, compatta o espande le cartelle.

**Codificatore BROWSER:** ti permette di navigare nella tua libreria musicale ruotando il codificatore verso sinistra (su) o verso destra (giù).

Premi il codificatore per selezionare file e cartelle.

In DJUCED®, premi SHIFT e il codificatore per tornare alla cartella principale della tua libreria musicale.

*\*La funzionalità è identica per i banchi 1 e 2.*

#### **Anello luminoso:**

- − In DJUCED, visualizza il livello di energia del banco principale per il tempo.
- − In Serato DJ Lite, visualizza il ritmo. La luce lampeggia al ritmo del brano.

#### **ASSIST./PREP.:**

- − In DJUCED®, mostra il pannello che suggerisce i migliori brani da inserire in coda per il tuo mix. Premi ASSIST./PREP. e ruota il codificatore per regolare il livello di energia dei brani da suggerire.
- − In Serato DJ Lite, aggiunge il brano attualmente in ascolto all'elenco Prepare (Prepara).

#### *7. Sezione mixaggio*

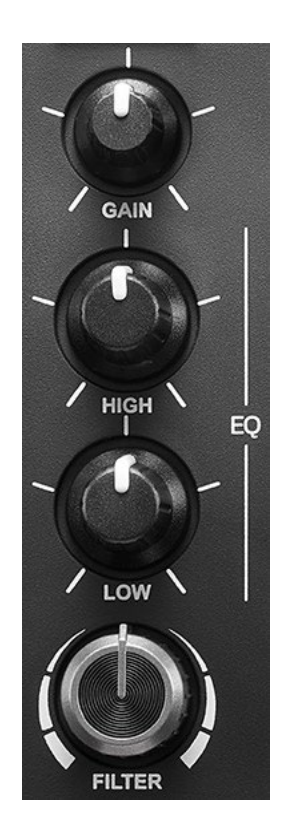

**Manopola GAIN\*:** regola il guadagno (ovvero il livello del volume prima del fader del volume).

**Equalizzatore a 2 bande (EQ)\*:** regola l'intensità dell'EQ. Ad ogni manopola è associata una banda: HIGH e LOW.

**Manopola FILTER\*:** regola la frequenza del doppio filtro (high-pass e low-pass).

*\*La funzionalità è identica per i banchi 1 e 2.*

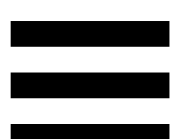

#### *8. Monitoraggio, volume e Beatmatch Guide*

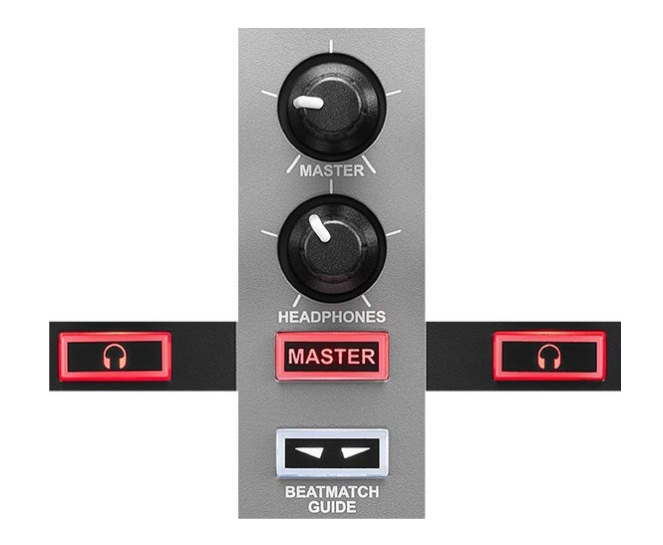

**Volume MASTER:** regola il volume del mix in ascolto tramite i tuoi altoparlanti.

**Volume HEADPHONES:** regola il volume dell'uscita cuffie.

**Monitoraggio:** seleziona la sorgente sonora ascoltata tramite le tue cuffie.

- −  $\bigcap^*$ : ascolto del suono proveniente dal banco 1 o dal banco 2.
- − MASTER: ascolto del mix attualmente riprodotto per il pubblico.

*\* La funzionalità è identica per i banchi 1 e 2.*

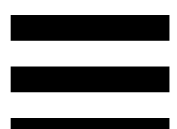

<span id="page-22-0"></span>**BEATMATCH GUIDE:** attiva o disattiva le guide luminose per regolare il tempo e allineare le griglie dei battiti dei due brani. Vi sono quattro frecce rosse per ciascun banco.

DJUCED® definisce uno dei due banchi come il banco di sincronizzazione principale (Master Sync) e l'altro come banco secondario. Le frecce rosse si accendono soltanto sul banco secondario, visto che quest'ultimo segue il tempo del banco di sincronizzazione principale.

Serato DJ Lite non definisce alcun banco di sincronizzazione principale. Le frecce rosse si accendono su entrambi i banchi.

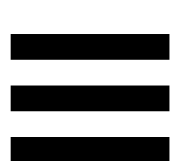

− Guide visive TEMPO: se una delle due frecce rosse presenti sulla destra di un fader del tempo è accesa, significa che il tempo (ovvero il numero di battiti al minuto) del brano in ascolto sul banco in questione è diverso dal tempo dell'altro banco.

Le frecce indicano la direzione in cui dovrai spostare il fader del tempo per cambiare il tempo del brano in ascolto, per farlo combaciare con il tempo sull'altro banco.

- o Freccia Su accesa: sposta il fader del tempo verso l'alto. Il tempo verrà così rallentato.
- o Freccia Giù accesa: sposta il fader del tempo verso il basso. Il tempo verrà così accelerato.
- o Frecce spente: il tempo del banco è identico al tempo dell'altro banco.

− Guide visive BEAT ALIGN: se una delle due frecce rosse presenti sotto a una manopola jog è accesa, significa che i battiti del brano in ascolto sul banco in questione non sono allineati con i battiti dell'altro banco.

Le frecce indicano la direzione in cui dovrai ruotare la manopola jog per allineare i battiti del brano in ascolto con i battiti dell'altro banco.

- o Freccia Sinistra accesa: ruota la manopola jog in senso orario. La velocità di riproduzione sarà accelerata.
- o Freccia Destra accesa: ruota la manopola jog in senso antiorario. La velocità di riproduzione sarà rallentata.
- o Frecce spente: i battiti del banco sono allineati con i battiti dell'altro banco.

#### *9. Mixer*

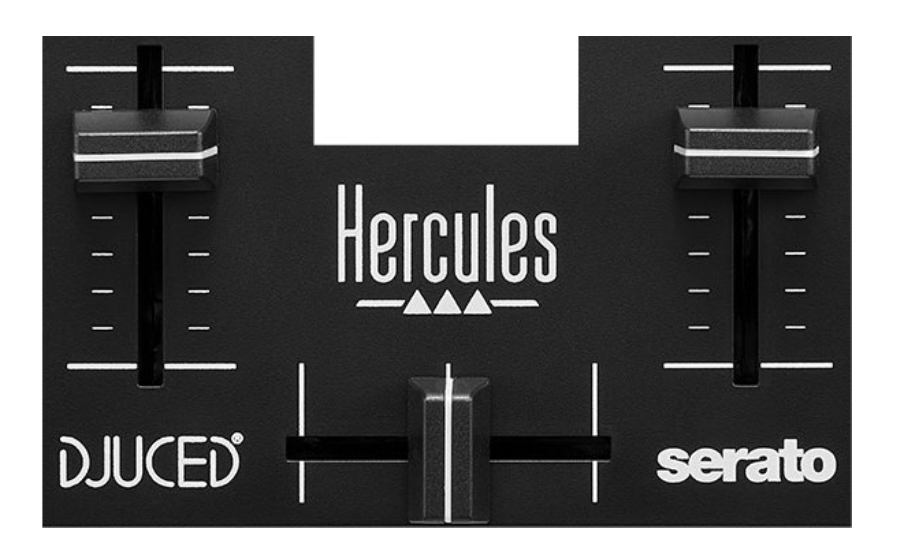

**Fader del volume\*:** regola il volume del banco.

**Crossfader:** ti permette di creare una transizione tra due brani, aumentando il volume di uno dei banchi riducendo contestualmente il volume dell'altro banco.

- − Crossfader spostato totalmente a sinistra: ascolterai solo il brano nel banco 1.
- − Crossfader spostato totalmente a destra: ascolterai solo il brano nel banco 2.
- − Crossfader al centro: ascolterai simultaneamente i brani dei due banchi 1 e 2.

*\*La funzionalità è identica per i banchi 1 e 2.*

#### <span id="page-26-0"></span>*Connettori*

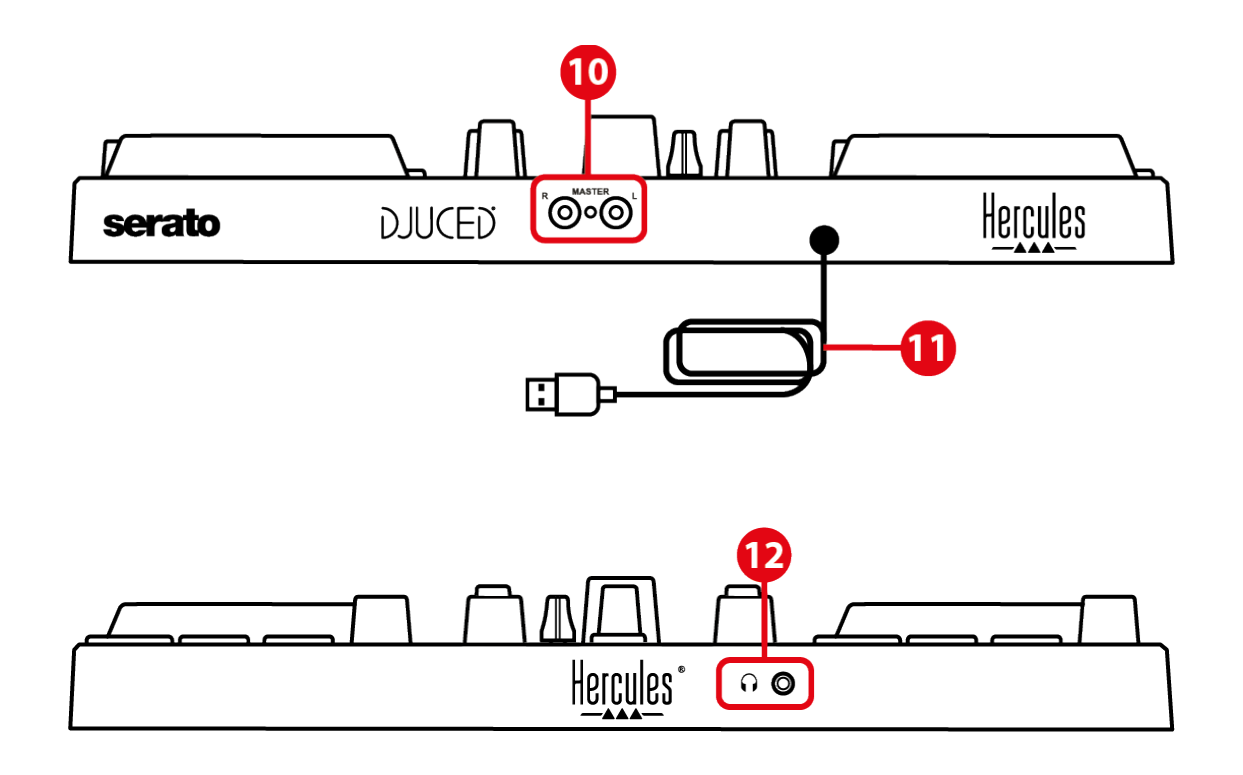

- 10. Uscita Master per altoparlanti (uscita 1-2)
- 11. Cavo USB-B 2.0
- 12. Uscita cuffie (uscita 3-4)

**Uscita Master per altoparlanti (uscita 1-2):** ti permette di collegare degli altoparlanti attivi.

Formato: 2 x RCA (Cinch)

**Cavo USB-B 2.0:** ti permette di collegare il controller a un computer.

**Uscita cuffie (uscita 3-4):** ti permette di collegare delle cuffie per poter monitorare i brani.

Formato: connettore mini-jack stereo da 3,5 mm

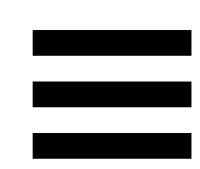

### <span id="page-27-0"></span>**4. Installazione**

#### <span id="page-27-1"></span>*Connessioni*

- 1. Collega il controller DJControl Inpulse 200 MK2 al tuo computer tramite il cavo USB.
- 2. Collega gli ingressi dei tuoi altoparlanti attivi alle uscite altoparlanti di DJControl Inpulse 200 MK2 (2 RCA).
- 3. Collega le tue cuffie al connettore mini-jack stereo da 3,5 mm presente sulla parte frontale di DJControl Inpulse 200 MK2.

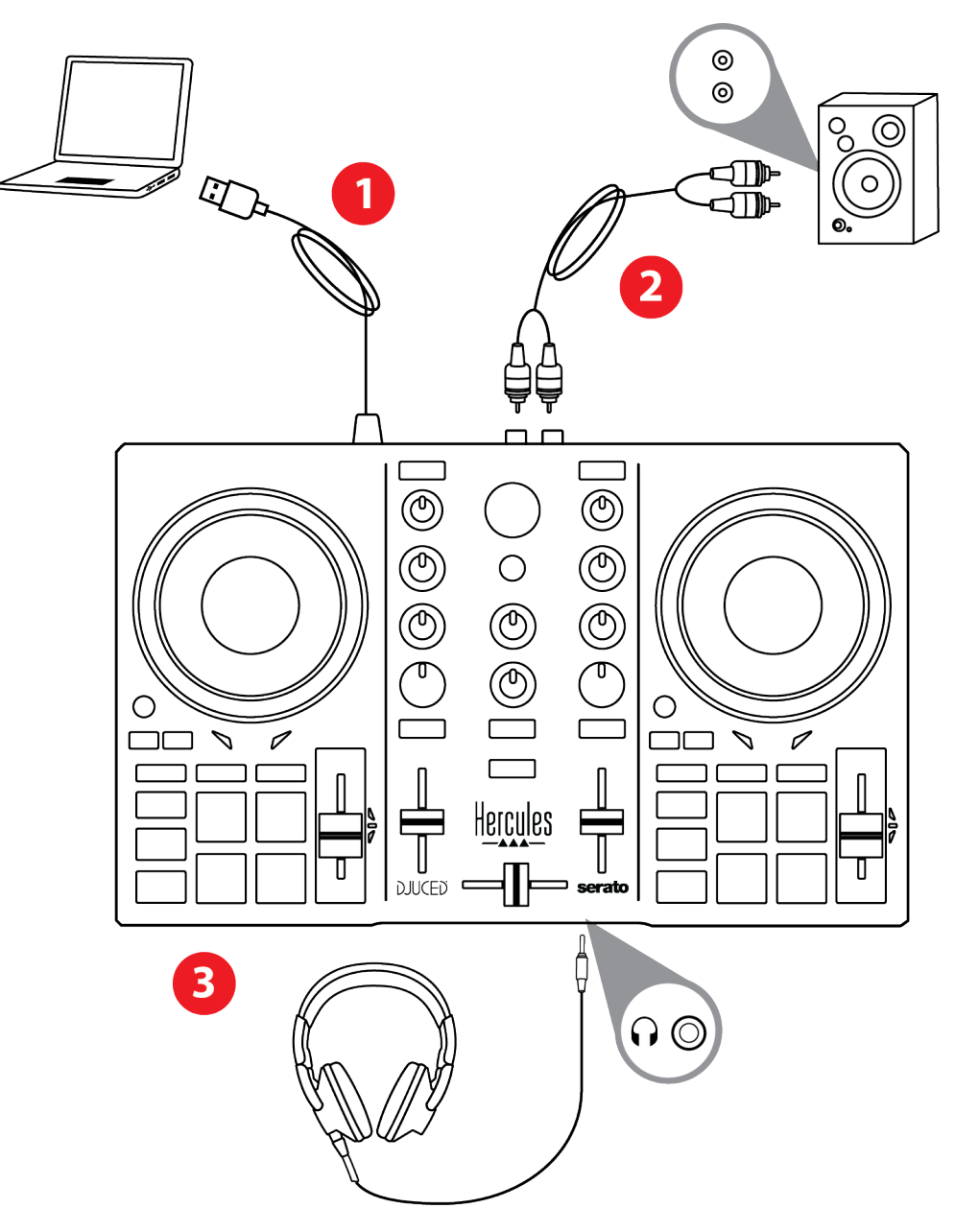

# i

Ogniqualvolta collegherai la periferica al tuo computer, si avvierà una sequenza di LED luminosi chiamata Vegas Mode. La Vegas Mode si compone di quattro fasi, per consentirle di accendere tutti i LED e di mostrare vari colori associabili alla retroilluminazione multicolore dell'anello dell'energia.

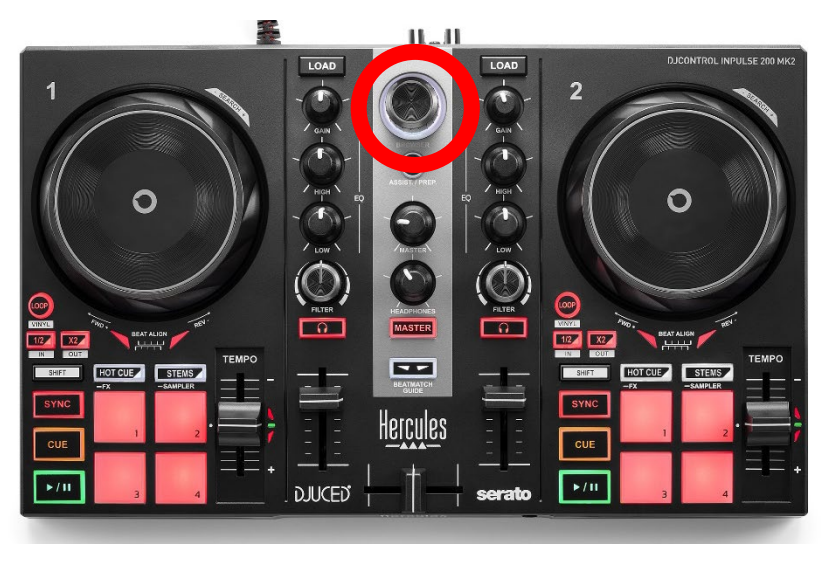

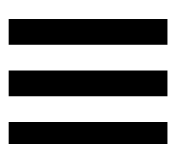

#### <span id="page-29-0"></span>*Scaricare il software*

#### <span id="page-29-1"></span>*DJUCED*

- 1.Visita il sito: **<https://www.djuced.com/hercules>** (in inglese).
- 2.Scarica e installa DJUCED®.
- 3.Visita la pagina:

**[https://support.hercules.com/product/djcontrolin](https://support.hercules.com/product/djcontrolinpulse200mk2/) [pulse200mk2/](https://support.hercules.com/product/djcontrolinpulse200mk2/)**.

- 4.Scarica e installa il pacchetto dei driver per il sistema operativo del tuo computer.
	- o macOS®: HDJC Series Mac
	- o Windows®: HDJC Series PC

Per poter utilizzare DJControl Inpulse 200 MK2 in modalità ASIO, che riduce la latenza rispetto alla modalità WASAPI e risulta generalmente più stabile, Windows® necessita che tu installi i driver.

I driver ti permettono anche di testare il tuo DJControl Inpulse 200 MK2 e verificare la versione del firmware sia in Windows® che in macOS®.

5. Avvia il software DJUCED<sup>®</sup>. Comparirà una finestra, indicante l'avvenuto riconoscimento del tuo prodotto, ora pronto all'uso.

 $121$ 

Quando avvierai il software per la prima volta, DJUCED® ti guiderà nel collegamento delle tue cuffie e dei tuoi altoparlanti attivi (oppure, qualora non disponessi di altoparlanti attivi esterni, ti consentirà di utilizzare gli altoparlanti integrati nel tuo computer). Prima di iniziare, segui passo-passo le istruzioni che appariranno sullo schermo.

Impostazioni audio:

In DJUCED®, per modificare le impostazioni della scheda audio, clicca sull'icona a forma di ingranaggio  $\boldsymbol{\heartsuit}$  nella parte in alto a destra dello schermo. Comparirà il menu Settings (Impostazioni).

Seleziona la scheda Audio (Audio) per scegliere la scheda audio e assegnare le uscite per cuffie e altoparlanti.

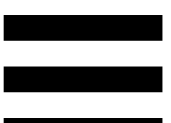

La configurazione standard per Windows® è la seguente:

- − Audio device (Periferica audio): DJControl Inpulse 200 MK2 ASIO (ASIO)
- − Output (Uscita):
	- o Master: Outputs 1&2
	- o Headphones: Outputs 3&4

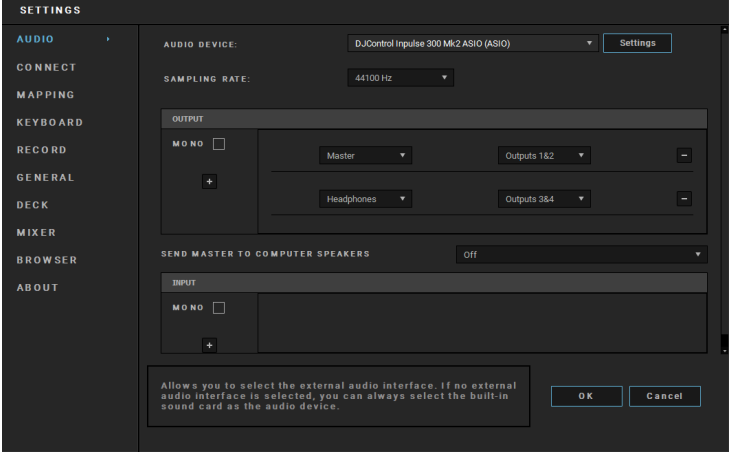

La configurazione standard per macOS® è la seguente:

- − Audio device (Periferica audio): DJControl Inpulse 200 MK2
- − Output (Uscita):
	- o Master: Outputs 1&2
	- o Headphones: Outputs 3&4

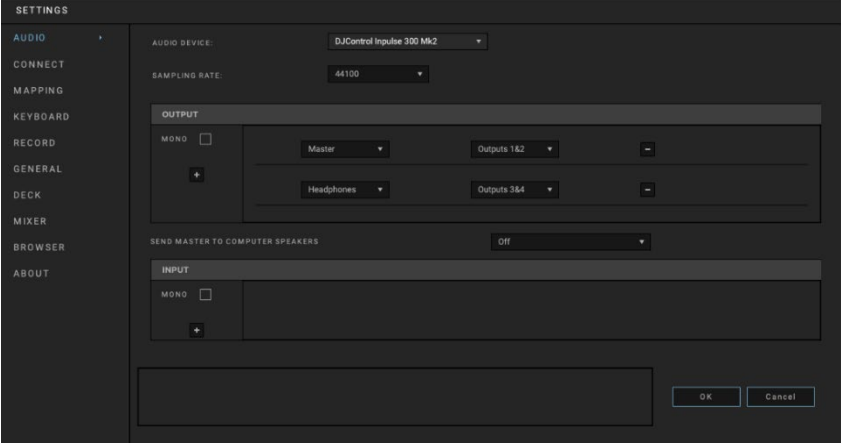

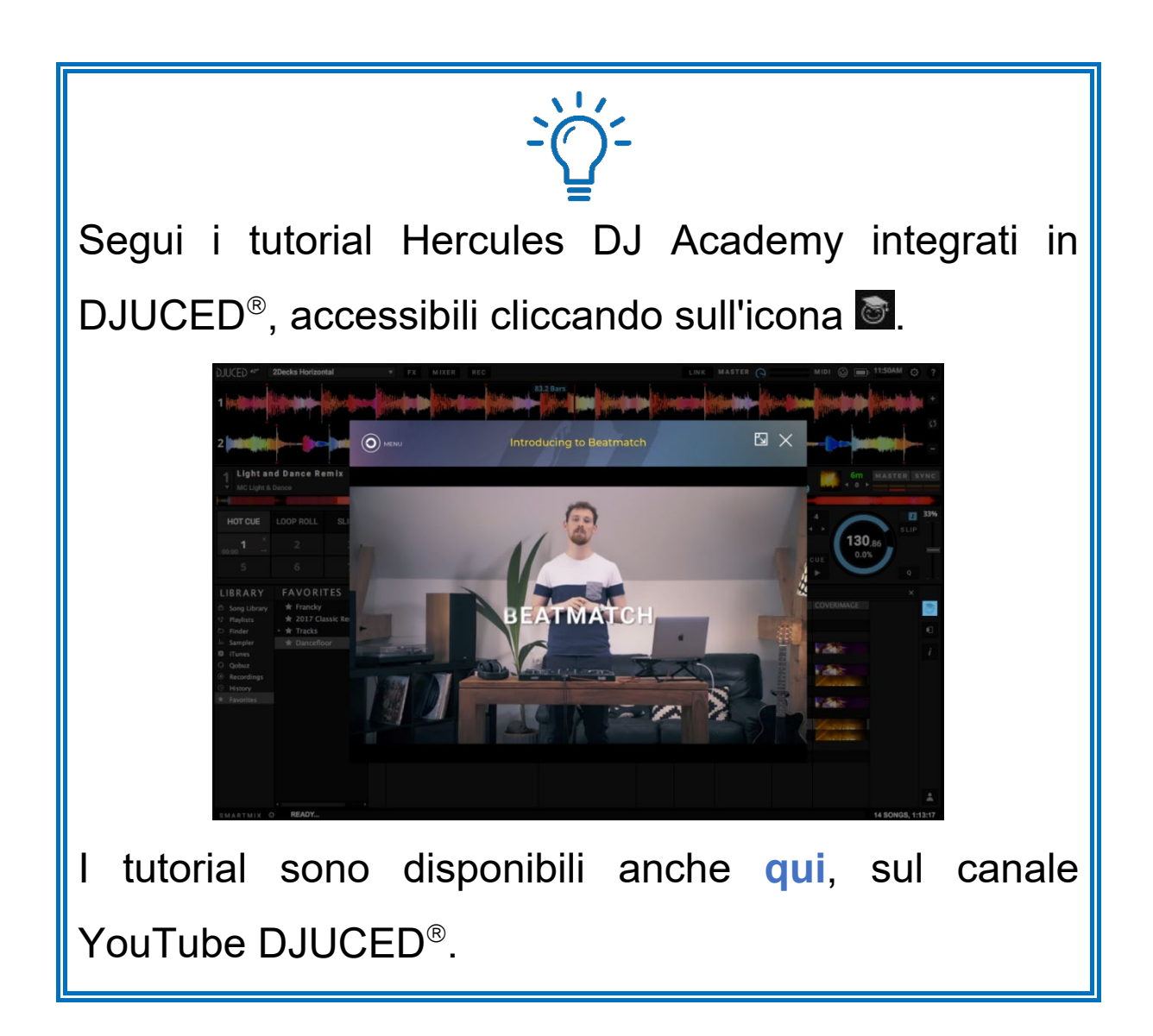

#### <span id="page-33-0"></span>*Serato DJ Lite*

- 1.Visita il sito: **<https://serato.com/dj/lite/downloads>** (in inglese).
- 2.Scarica e installa Serato DJ Lite.
- 3.Visita la pagina:

**[https://support.hercules.com/product/djcontrolin](https://support.hercules.com/product/djcontrolinpulse200mk2/) [pulse200mk2/](https://support.hercules.com/product/djcontrolinpulse200mk2/)**.

- 4.Scarica e installa il pacchetto dei driver per il sistema operativo del tuo computer.
	- o macOS®: HDJC Series Mac
	- o Windows®: HDJC Series PC

Per poter utilizzare DJControl Inpulse 200 MK2 in modalità ASIO, che riduce la latenza rispetto alla modalità WASAPI e risulta generalmente più stabile, Windows® necessita che tu installi i driver.

I driver ti permettono anche di testare il tuo DJControl Inpulse 200 MK2 e verificare la versione del firmware sia in Windows® che in macOS®.

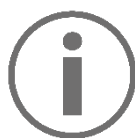

Hercules DJControl Inpulse 200 MK2 include una licenza per Serato DJ Lite, non una licenza per Serato DJ Pro. Se installi Serato DJ Pro al posto di Serato DJ Lite, Serato DJ Pro non funzionerà con il tuo DJControl Inpulse 200 MK2 per un periodo di prova. Qualora tu desiderassi continuare a utilizzare Serato DJ Pro, al termine di questo periodo di prova dovrai acquistare una licenza Serato DJ Pro.

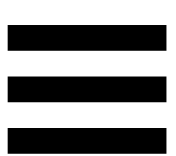

### <span id="page-35-0"></span>**5. Ravvivare il tuo mix**

Esistono diversi modi per ravvivare il tuo mix.

#### <span id="page-35-1"></span>*Modalità e pad*

#### <span id="page-35-2"></span>*I pad*

I pad da 1 a 4 eseguono le azioni corrispondenti alla modalità attualmente attiva.

Le modalità attive sui pad sono le seguenti:

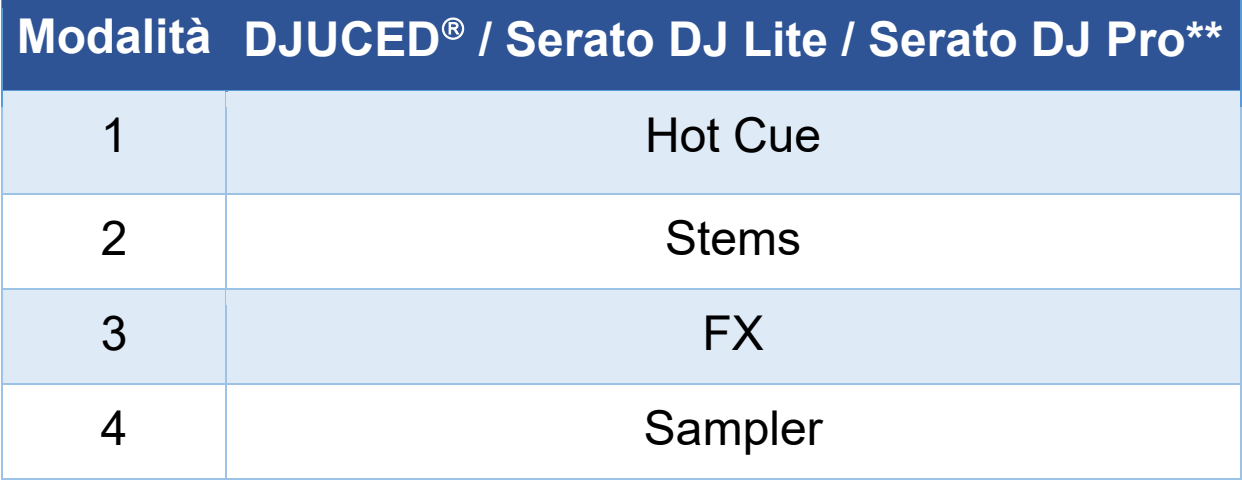

*\*\*Licenza Serato DJ Pro non inclusa.*

#### <span id="page-36-0"></span>*Modalità Hot Cue*

Un punto Hot Cue è un segnaposto (come un segnalibro) che puoi inserire in un brano per ritrovare facilmente, all'interno del brano, il punto stesso e per poterci ritornare istantaneamente in un secondo momento.

Per ogni brano, possono essere impostati quattro punti Hot Cue.

- 1.Per accedere alla modalità Hot Cue, premi HOT CUE. La luce del pulsante HOT CUE rimarrà accesa.
- 2.Per impostare un punto Hot Cue, premi un pad.
- 3.Per ascoltare il brano da un punto Hot Cue, premi il pad corrispondente.
- 4.Per rimuovere un punto Hot Cue, premi simultaneamente SHIFT e il pad.

#### <span id="page-37-0"></span>*Modalità Stems*

La modalità Stems ti permette di dividere un brano in quattro parti differenti (voci e strumenti), chiamate "stems".

- 1.Per accedere alla modalità Stems, premi STEMS. La luce del pulsante STEMS rimarrà accesa.
- 2. Ognuno dei pad da 1 a 4 è associato a uno stem. Per interrompere l'ascolto di uno stem, premi il pad corrispondente. La luce del pad si spegne.
- 3.Per riprendere l'ascolto dello stem, premi il pad corrispondente. Il pad si accende.

#### Stems:

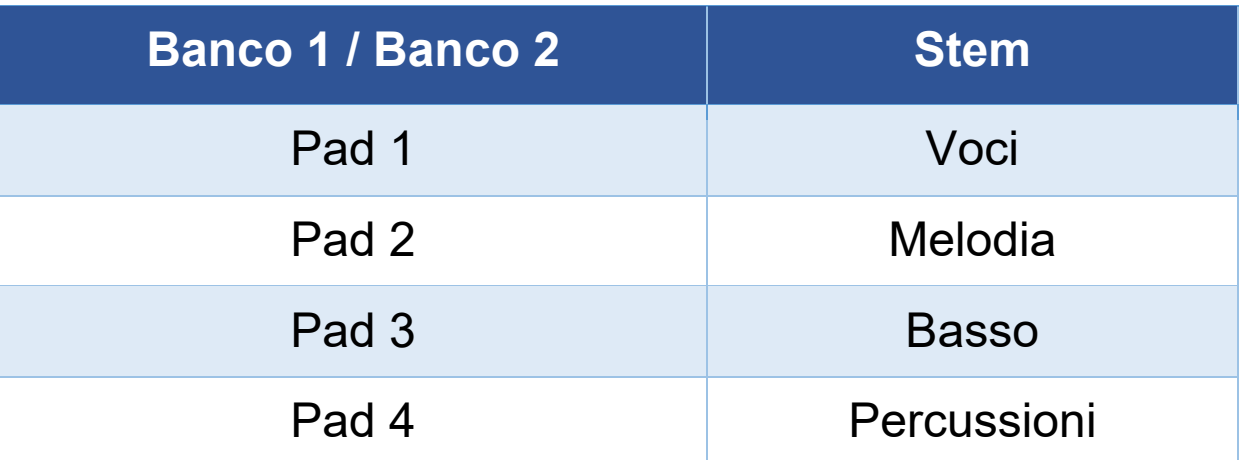

#### <span id="page-38-0"></span>*Modalità FX*

La modalità FX ti permette di controllare gli effetti sui pad. Talvolta, un effetto altro non è che un filtro o una combinazione di filtri applicati a un brano per modificarne il suono (eco, riverbero…).

In DJUCED®, i pad controllano gli effetti del rack effetti. Per visualizzare il rack effetti, clicca su EX.

In Serato DJ Lite e Serato DJ Pro, i pad controllano quattro effetti non modificabili. Tali effetti non sono presenti nei rack effetti di Serato DJ e, di conseguenza, nel software non potrai vedere l'azione dei pad.

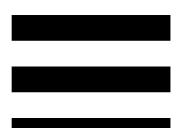

- 1.Per accedere alla modalità FX, premi simultaneamente SHIFT e HOT CUE. Il pulsante HOT CUE lampeggia.
- 2. Per eseguire un'azione, premi un pad.

Azioni possibili:

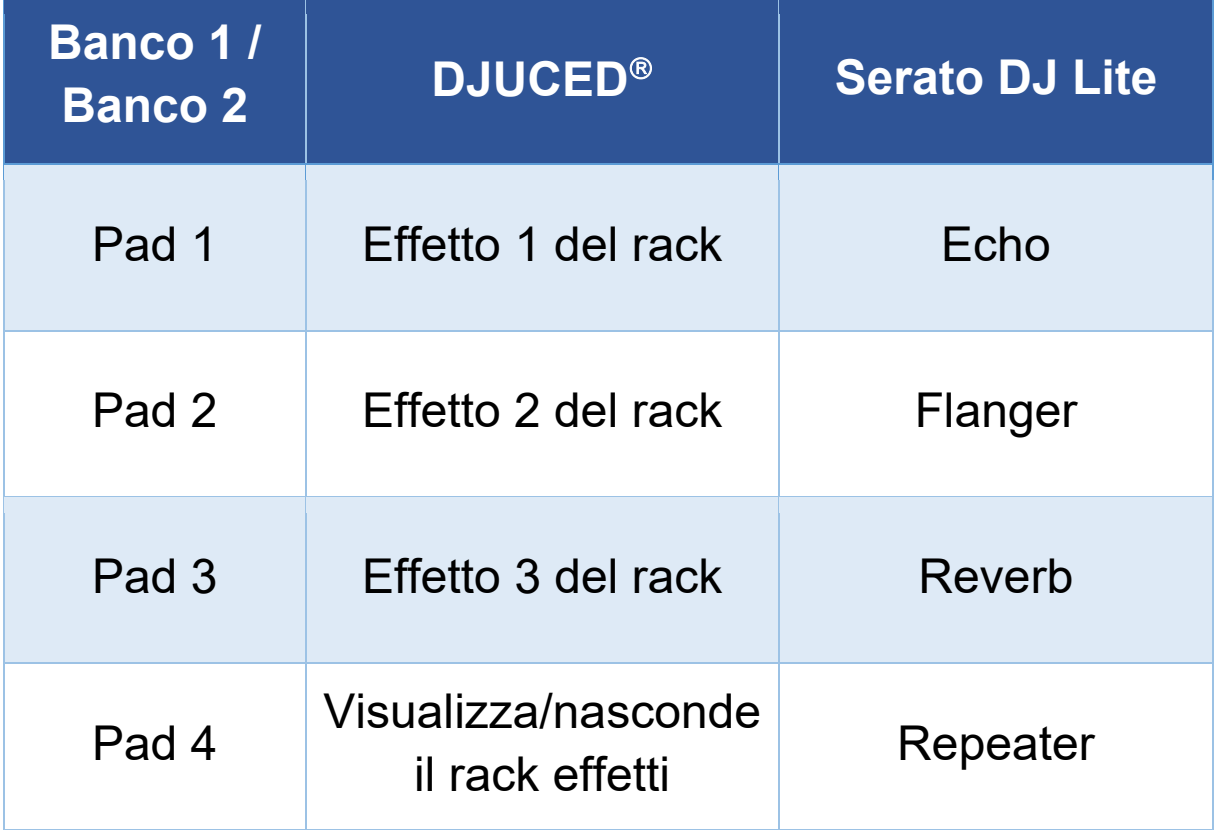

#### <span id="page-40-0"></span>*Modalità Sampler*

Una campionatura è un breve suono riprodotto sopra al brano attualmente in ascolto: può essere riprodotto una sola volta o ripetutamente.

In DJUCED<sup>®</sup>, i pad da 1 a 4 ti permettono di riprodurre le quattro campionature presenti nella prima riga del campionatore multilayer.

Per visualizzare il campionatore multilayer, nel menu a tendina presente in alto a sinistra in DJUCED<sup>®</sup>. seleziona 2Decks Horizontal + 2 Samplers.

In Serato DJ Lite, i pad da 1 a 4 ti permettono di riprodurre una campionatura.

Per visualizzare il pannello delle campionature, in Serato DJ Lite clicca su **F**.

- 1.Per accedere alla modalità Sampler, premi simultaneamente SHIFT e STEMS. Il pulsante STEMS lampeggia.
- 2.Per riprodurre una campionatura, premi un pad.
- 3.Per interrompere la riproduzione di una campionatura, premi simultaneamente SHIFT e il pad corrispondente.

### <span id="page-41-0"></span>*Scratching*

Lo scratching consiste nella creazione di un effetto sonoro proveniente da un brano, ruotando la manopola jog.

- 1.Per attivare la funzione scratching, premi simultaneamente SHIFT e LOOP. Per assicurarti che la funzione scratching (modalità Vinyl) sia attiva, premi SHIFT. Il pulsante LOOP si accende.
- 2.Appoggia il tuo dito indice sulla parte superiore della manopola jog ed esegui piccoli e rapidi movimenti verso destra e verso sinistra.

Puoi ripetere più volte questo scratching per creare un ritmo.

### <span id="page-42-0"></span>*Filtri*

La regolazione del filtro del brano ti permette di attenuare determinate frequenze.

- − Per attenuare le alte frequenze (noto anche come filtro low-pass o filtro high-cut): ruota la manopola filtro (FILTER) verso sinistra.
- − Per attenuare le basse frequenze (noto anche come filtro high-pass o filtro low-cut): ruota la manopola filtro (FILTER) verso destra.

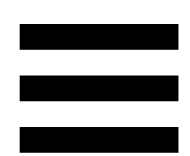

### <span id="page-43-0"></span>**6. Scheda audio multicanale**

Il prodotto include una scheda audio multicanale integrata, grazie alla quale potrai riprodurre il tuo mix per il pubblico attraverso gli altoparlanti (uscita Master per altoparlanti) e monitorare il brano successivo che stai preparando tramite le tue cuffie (uscita cuffie).

### <span id="page-43-1"></span>*Uscita Master per altoparlanti (uscita 1-2)*

I tuoi altoparlanti attivi dovrebbero essere collegati all'uscita Master per altoparlanti, presente nella parte posteriore del tuo prodotto.

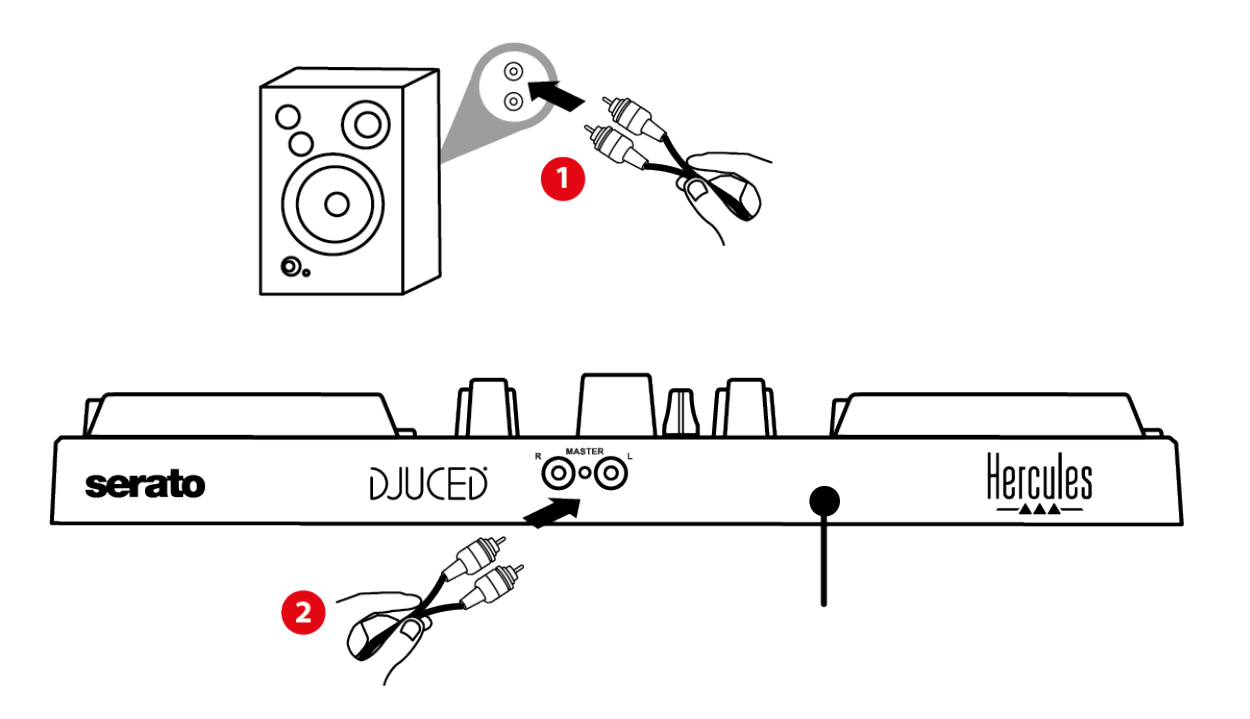

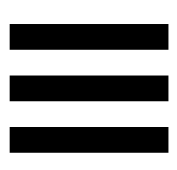

### <span id="page-44-0"></span>*Uscita cuffie (uscita 3-4)*

Le tue cuffie dovrebbero essere collegate all'uscita cuffie  $\Omega$   $\odot$  presente nella parte frontale del tuo prodotto.

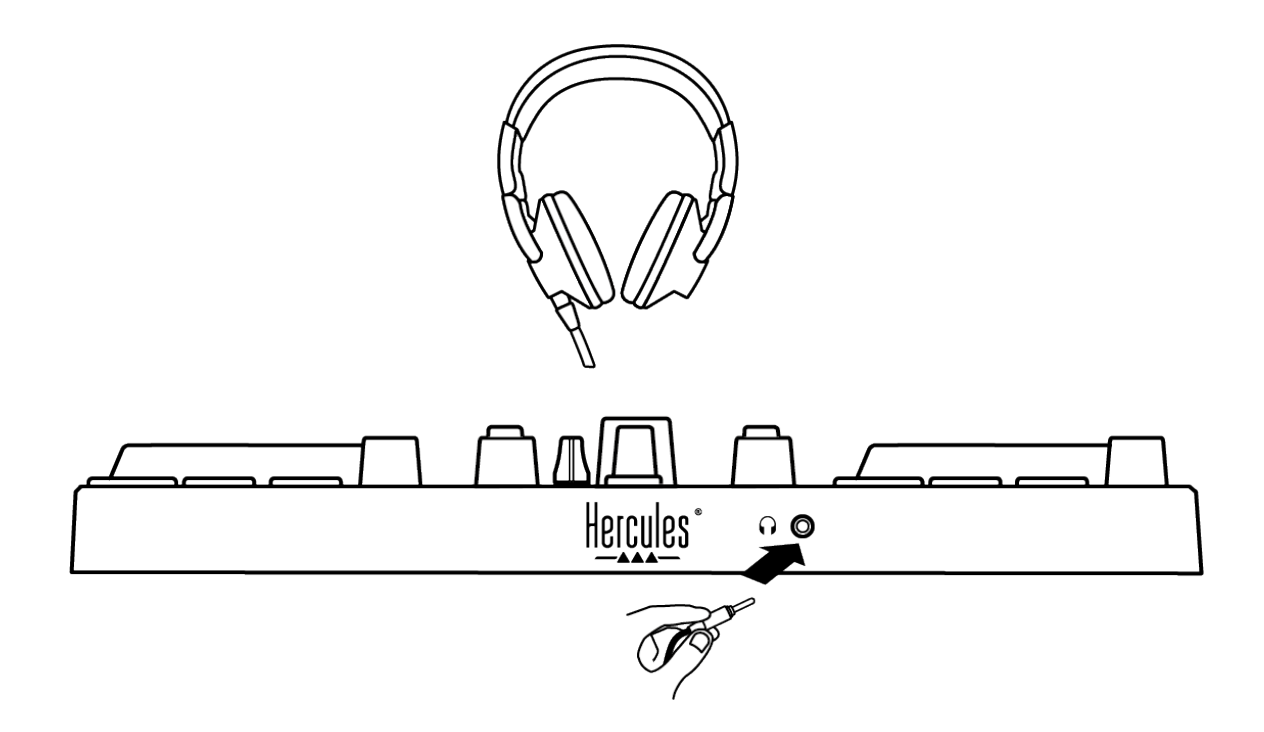

Per default, ogni volta che il tuo prodotto viene collegato, l'uscita cuffie è associata all'uscita 3-4: in questo modo, potrà funzionare con tutti i software per DJ disponibili sul mercato — compresi DJUCED® e Serato DJ Lite, in particolare.

Tuttavia, se, per esempio, desiderassi utilizzare l'uscita cuffie del tuo prodotto per ascoltare della musica sul tuo computer utilizzando iTunes, dovrai associare l'uscita 1- 2 all'uscita cuffie. Per far questo, premi il pulsante MASTER.

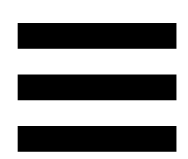

### <span id="page-45-0"></span>**7. Compatibilità**

### <span id="page-45-1"></span>*USB Audio / USB MIDI*

Questo prodotto è Plug & Play e può funzionare senza driver su qualsiasi PC o Mac, essendo conforme agli standard USB Audio e USB MIDI.

### <span id="page-45-2"></span>*Pannello di controllo ASIO e Windows®*

Per utilizzare il controller DJControl Inpulse 200 MK2 con Serato DJ Lite, dovrai installare i driver ASIO. I driver ASIO sono disponibili qui:

**[https://support.hercules.com/product/djcontrolinpul](https://support.hercules.com/product/djcontrolinpulse200mk2/) [se200mk2/](https://support.hercules.com/product/djcontrolinpulse200mk2/)**.

Se stai utilizzando DJUCED<sup>®</sup>, puoi anche scaricare i driver ASIO per beneficiare di una minore latenza sul tuo PC.

I driver ASIO sono accompagnati da un pannello di controllo accessibile su PC tramite la barra delle applicazioni, oppure dalla cartella C:\Program Files\DJHERCULESMIX\Audio\DJ Console Series\. Questo pannello ti permette di regolare la dimensione del buffer ASIO e, di conseguenza, la latenza.

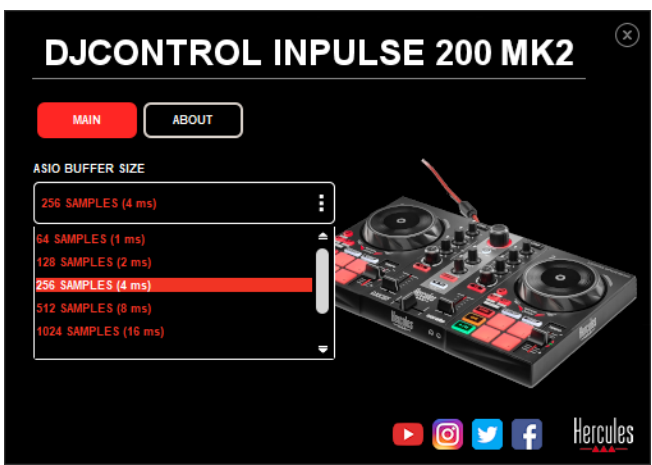

Per regolare i parametri ASIO:

- − Imposta la dimensione del buffer ASIO a 4 o 8 ms.
- − Avvia il tuo software (es. DJUCED®) e seleziona il driver DJControl Inpulse 200 Mk2 ASIO:

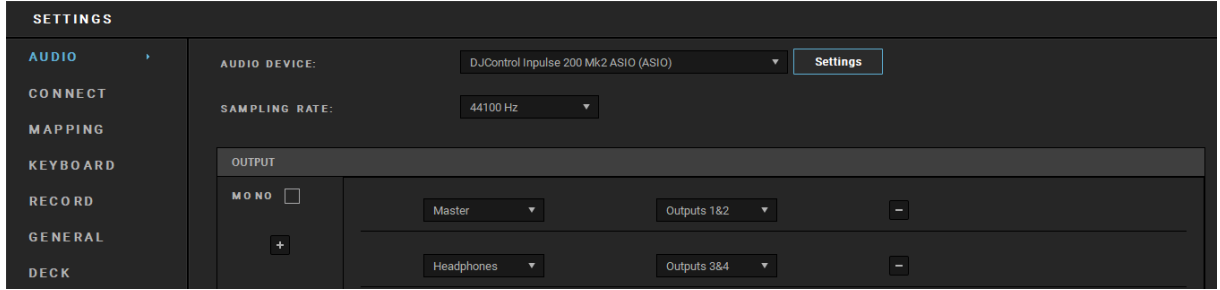

Quando il software inizia a utilizzare il driver ASIO, non è più possibile modificare i parametri ASIO dal pannello di controllo. Tutto ciò è assolutamente normale e sta ad indicare che il driver ASIO è in uso.

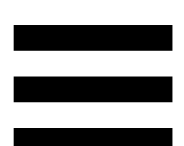

Usa il tuo software e cerca di rilevare qualsiasi artefatto, difetto nell'audio (clic, scoppietti) e/o problema di latenza: qualora dovesse presentarsi uno qualsiasi di questi problemi, dovrai regolare di conseguenza le dimensioni del buffer.

Chiudi il tuo software e modifica la dimensione del buffer ASIO un valore alla volta:

- − Riduci la dimensione del buffer per ridurre la latenza.
- − Aumenta la dimensione del buffer qualora riscontrassi difetti o artefatti nell'audio.

Dovrai ripetere questa procedura finché non troverai la dimensione del buffer ottimale per il tuo sistema.

I driver sono disponibili qui:

**[https://support.hercules.com/product/djcontrolinpul](https://support.hercules.com/product/djcontrolinpulse200mk2/) [se200mk2/](https://support.hercules.com/product/djcontrolinpulse200mk2/)**.

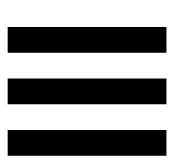

#### <span id="page-48-0"></span>*Aggiornamento del firmware*

Il tuo prodotto dispone di una modalità per l'aggiornamento automatico del firmware: per sfruttarla, dovrai installare i driver Hercules e seguire le istruzioni che appariranno sullo schermo. L'aggiornamento del firmare avverrà automaticamente.

I driver sono disponibili qui:

**[https://support.hercules.com/product/djcontrolinpul](https://support.hercules.com/product/djcontrolinpulse200mk2/) [se200mk2/](https://support.hercules.com/product/djcontrolinpulse200mk2/)**.

Il pannello di controllo ti permette anche di accedere a tali informazioni e di visualizzare le versioni dei driver installare nel tuo computer, tramite la scheda ABOUT (INFO). Qualora dovessi contattare l'assistenza tecnica Hercules, tieni queste informazioni a portata di mano.

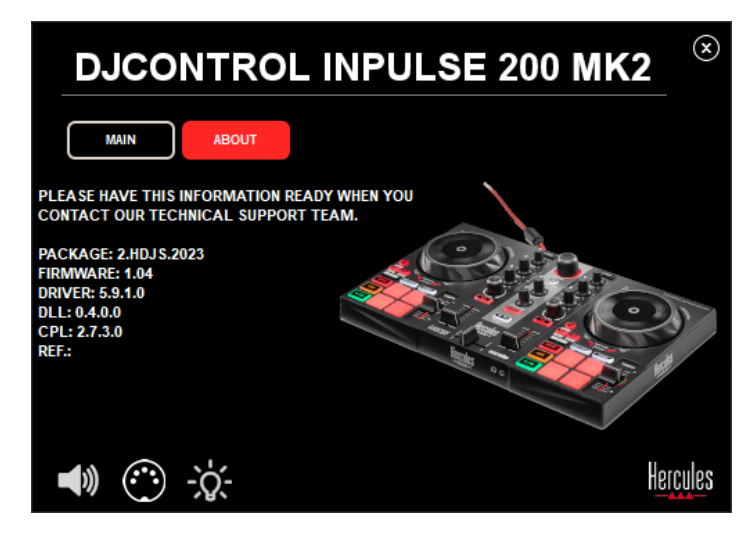

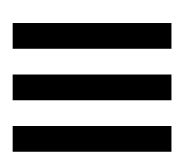

### <span id="page-49-0"></span>**8. Modalità demo**

Questa modalità è disponibile quando il tuo prodotto è collegato a un alimentatore USB e viene utilizzato in un negozio, nello specifico. In questo caso, il prodotto non è operativo ma si trova in modalità demo: una sequenza dimostrativa accende le varie luci del controller, ripetendosi continuamente.

### <span id="page-50-0"></span>**9. FAQ**

### *1. Dalle mie cuffie non proviene alcun suono.*

Assicurati di aver collegato le tue cuffie nella parte frontale del prodotto, essendo il tuo prodotto dotato di una scheda audio multicanale preconfigurata per funzionare con DJUCED® e Serato DJ Lite.

Per default, al momento del primo avvio del software, i due pulsanti di monitoraggio sono attivi. Puoi scegliere quale banco ascoltare con le tue cuffie, oppure puoi usare il pulsante MASTER per ascoltare il risultato del tuo mix.

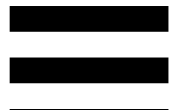

### *2. Il suono nelle mie cuffie risulta distorto.*

Assicurati che le tue cuffie dispongano di un connettore TRS (cuffie standard) e non di un connettore TRRS (cuffie + microfono).

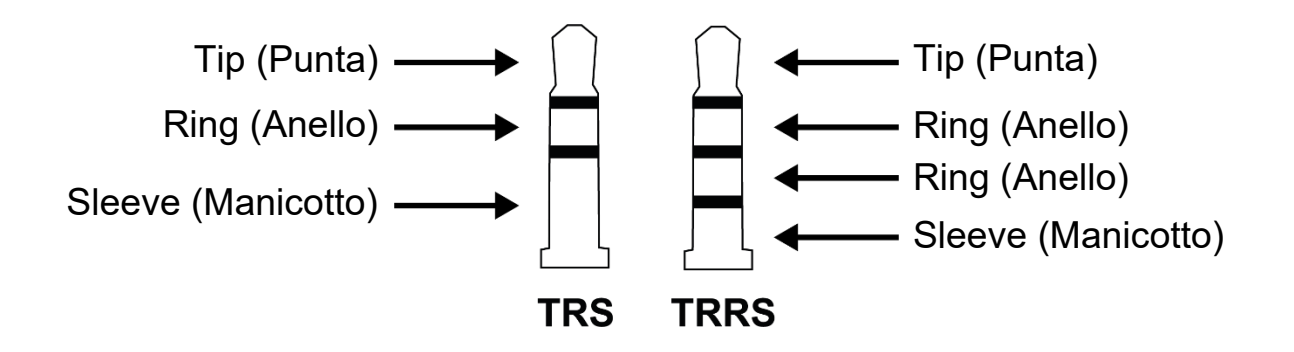

I connettori TRRS non sono compatibili con il controller DJControl Inpulse 200 MK2.

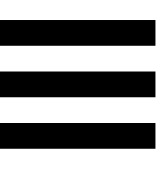

### *3. Dai miei altoparlanti non proviene alcun suono.*

Assicurati di aver collegato i tuoi altoparlanti ai connettori RCA presenti sul retro del prodotto, essendo il tuo prodotto dotato di una scheda audio multicanale preconfigurata per funzionare con DJUCED® e Serato DJ Lite.

Per verificare (senza utilizzare alcun software DJ) se l'interfaccia audio del controller DJControl Inpulse 200 MK2 stia producendo o meno dei suoni, puoi visualizzare il pannello di controllo del controller DJ. Clicca sulla scheda ABOUT (INFO), quindi clicca sull'icona a forma di altoparlante. Quando vengono riprodotti dei suoni, l'icona diventa verde.

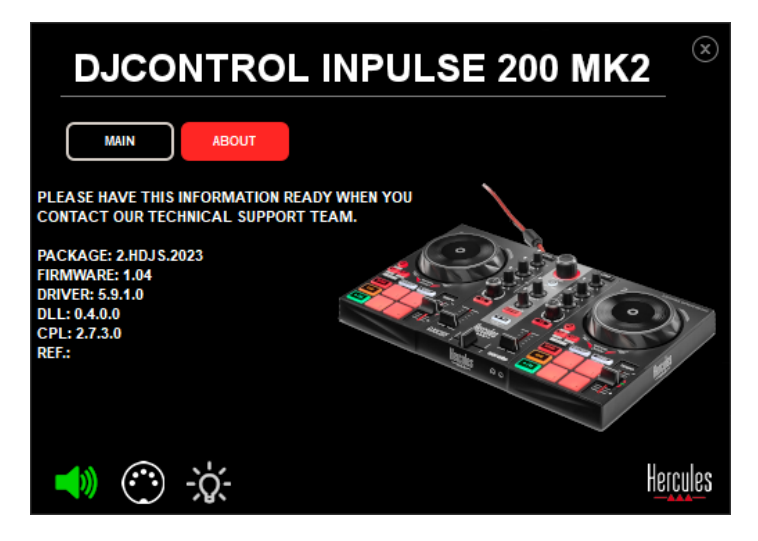

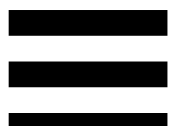

### *4. Dagli altoparlanti del mio computer portatile non proviene alcun suono.*

Il tuo prodotto è dotato di una scheda audio multicanale preconfigurata. Se desideri utilizzare gli altoparlanti integrati del tuo computer portatile:

− In DJUCED®, accedi alle impostazioni e spunta l'opzione SEND MASTER TO COMPUTER SPEAKERS (INVIA IL SEGNALE MASTER AGLI ALTOPARLANTI DEL COMPUTER).

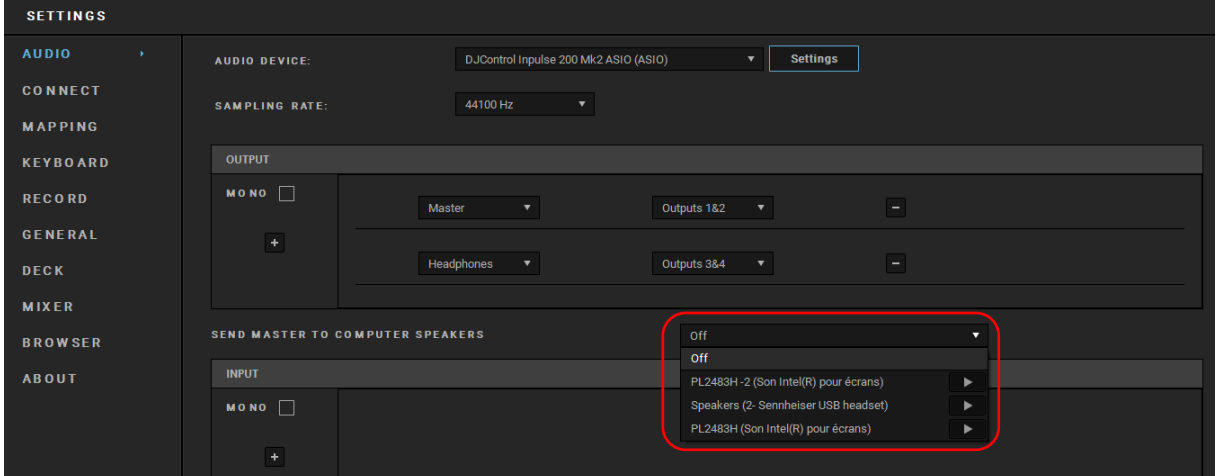

− In Serato DJ Lite, accedi alle impostazioni, apri la scheda Audio (Audio) e spunta l'opzione Use Laptop Speakers (Usa Altoparlanti del Computer Portatile).

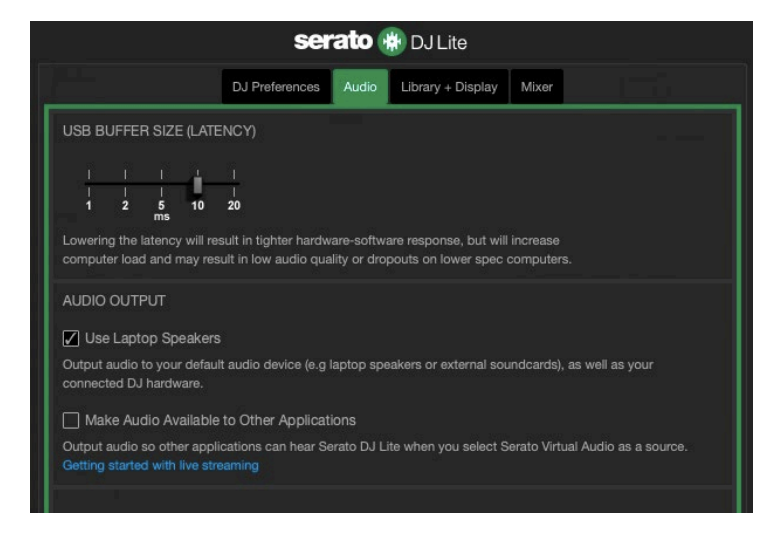

### *5. Dalle mie cuffie o dagli altoparlanti del mio computer portatile, non proviene alcun suono.*

Per default, il suono esce dall'uscita Master, per gli altoparlanti, e dall'uscita cuffie. Perciò, è normale che dal tuo computer portatile non provenga alcun suono.

Se desideri utilizzare gli altoparlanti integrati del tuo computer portatile:

− In DJUCED®, accedi alle impostazioni e spunta l'opzione SEND MASTER TO COMPUTER SPEAKERS (INVIA IL SEGNALE MASTER AGLI ALTOPARLANTI DEL COMPUTER). Devi collegare le tue cuffie al controller DJControl Inpulse 200 MK2.

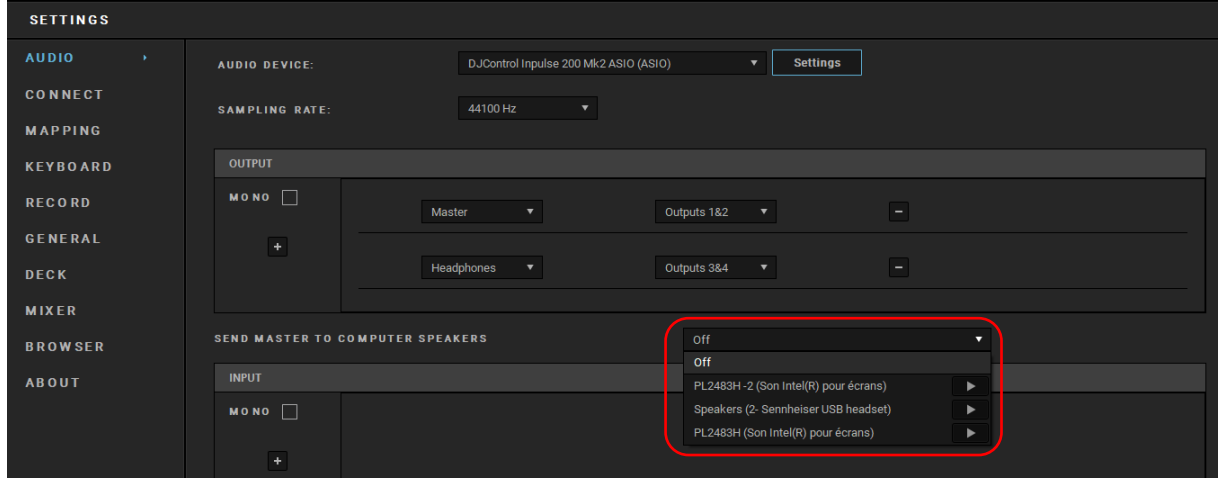

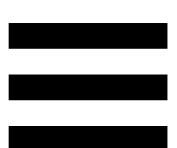

− In Serato DJ Lite, accedi alle impostazioni, apri la scheda Audio (Audio) e spunta l'opzione Use Laptop Speakers (Usa Altoparlanti del Computer Portatile). Devi collegare le tue cuffie al controller DJControl Inpulse 200 MK2.

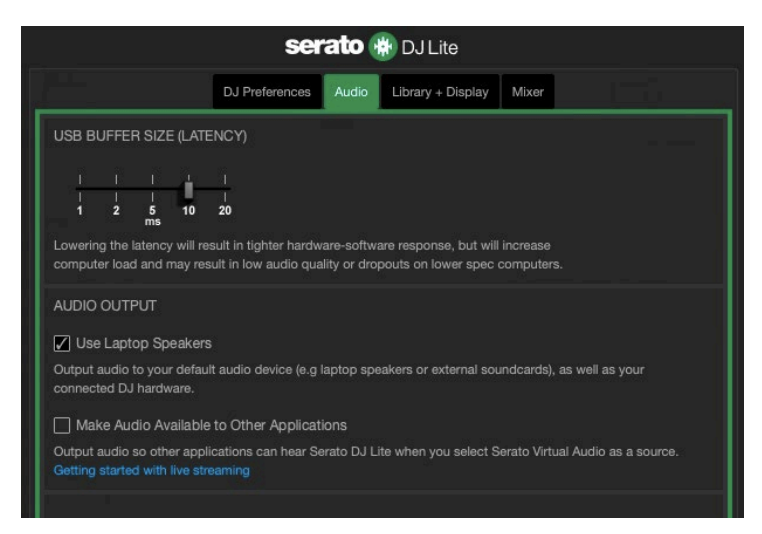

Per verificare (senza utilizzare alcun software DJ) se l'interfaccia audio del controller DJControl Inpulse 200 MK2 stia producendo o meno dei suoni, puoi visualizzare il pannello di controllo del controller DJ. Clicca sulla scheda ABOUT (INFO), quindi clicca sull'icona a forma di altoparlante. Quando vengono riprodotti dei suoni, l'icona diventa verde.

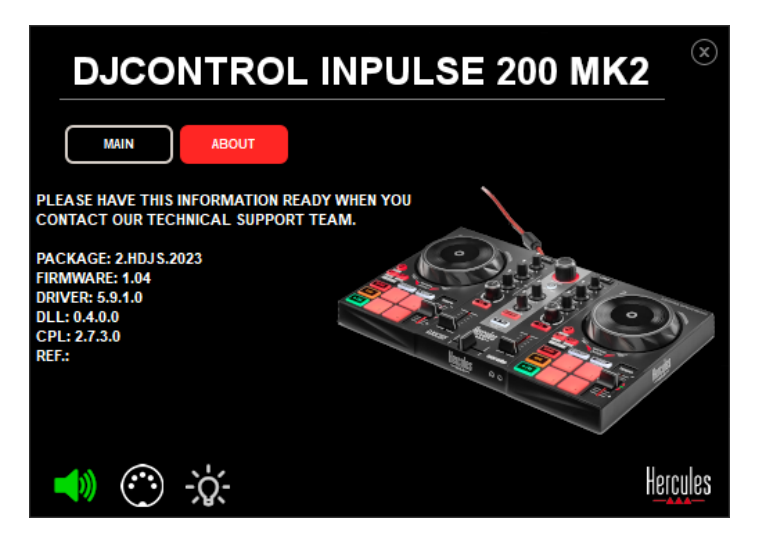

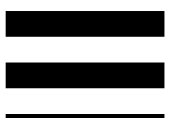

### *6. Non riesco a collegare i miei altoparlanti multimediali al mio DJControl Inpulse 200 MK2.*

Se i connettori dei tuoi altoparlanti sono diversi dai connettori del DJControl Inpulse 200 MK2, puoi utilizzare un adattatore da doppio RCA a mini-jack da 3,5 mm (non incluso), oppure un qualsiasi altro formato di adattatore corrispondente ai tuoi altoparlanti.

Puoi anche collegare i tuoi altoparlanti all'uscita cuffie e indirizzare l'uscita 1-2 verso l'uscita 3-4, premendo il pulsante MASTER.

### *7. Il controller DJControl Inpulse 200 MK2 è compatibile con iPad o iPhone?*

No, il controller DJControl Inpulse 200 MK2 non è compatibile con iPad o iPhone. Funziona solo con un PC o un Mac.

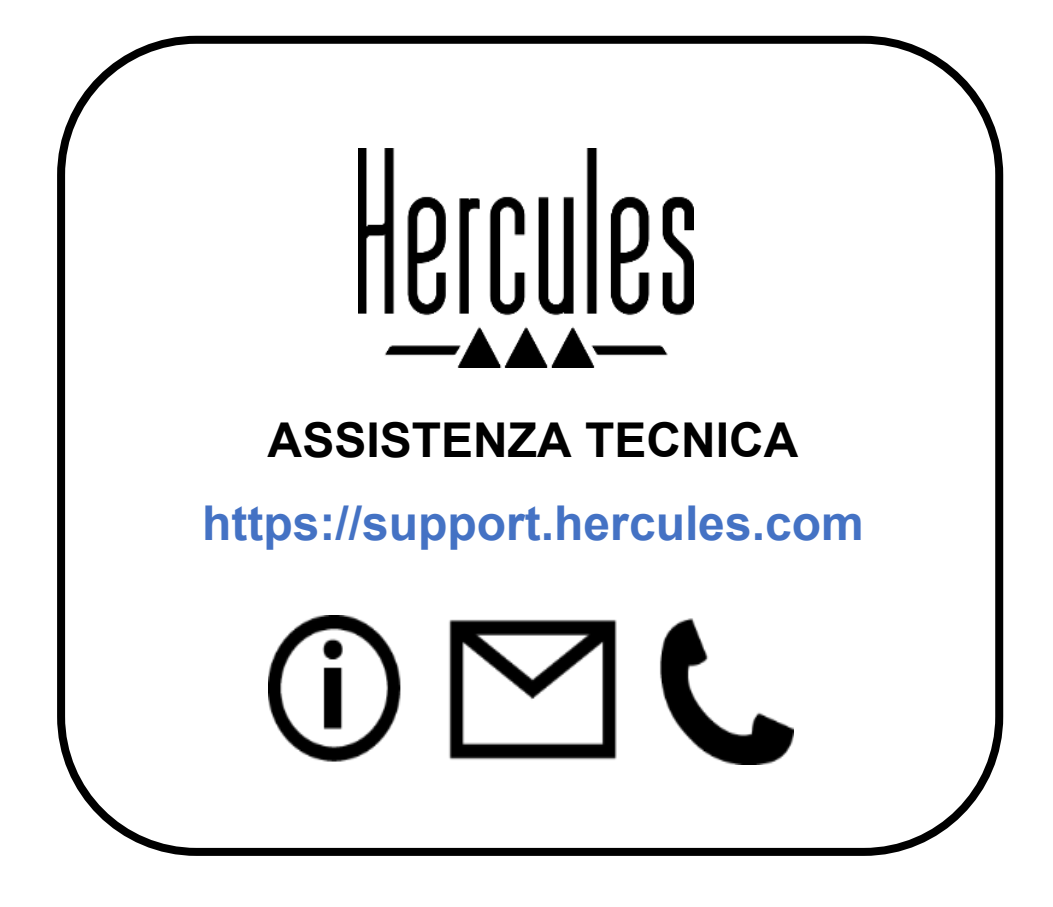

### **Marchi registrati**

Intel® e Intel Core™ sono marchi o marchi registrati di proprietà di Intel Corporation.

Microsoft® Windows® 10/11 è un marchio registrato o un marchio di proprietà di Microsoft Corporation negli Stati Uniti e/o in altri paesi.

Mac® e macOS® sono marchi di proprietà di Apple Inc., registrati negli Stati Uniti e in altri paesi.

Serato, Serato DJ Lite e Serato DJ Pro sono marchi registrati di proprietà di Serato Audio Research Limited.

Il brand DJUCED<sup>®</sup> e gli elementi grafici di DJUCED<sup>®</sup> sono di proprietà di Guillemot Corporation.

ASIO è un marchio di proprietà di Steinberg Media Technologies GmbH.

Tutti gli altri marchi e nomi commerciali vengono riportati nel presente documento previa autorizzazione e appartengono ai legittimi proprietari. Illustrazioni puramente indicative. Contenuti, design e caratteristiche riportati nel presente documento possono essere oggetto di modifiche senza preavviso e potrebbero variare da una nazione all'altra.

### **Copyright**

Nessuna parte del presente manuale può essere riprodotta, riassunta, trasmessa, trascritta, salvata in un sistema di recupero o tradotta in qualsiasi lingua o linguaggio di computer, in qualsiasi forma o modo, elettronicamente, meccanicamente, magneticamente, manualmente, tramite fotocopie, registrazioni o altro, senza l'espresso consenso scritto da parte di Guillemot Corporation S.A.

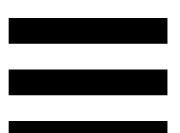

### **Contratto di Licenza Utente Finale di DJUCED® e Serato DJ Lite**

Ti invitiamo a leggere attentamente il Contratto di Licenza visualizzato durante l'installazione di DJUCED® e Serato DJ Lite.